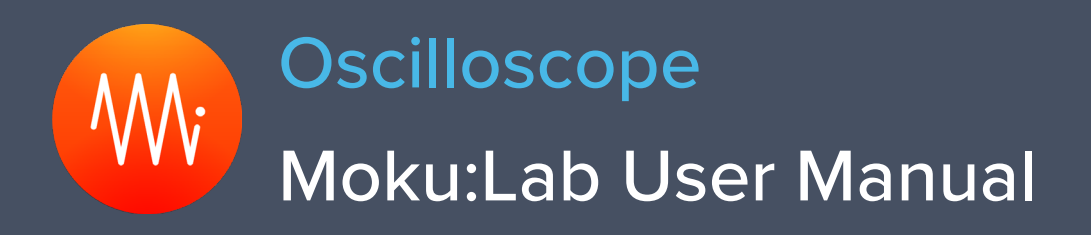

Moku:Lab's Oscilloscope instrument can be used to observe, analyze, measure, and record signals over time on 2 channels, with an analogue bandwidth of 200 MHz and sampling to 500 MSa/s.

Oscilloscopes are the most essential item of test equipment in any electronics lab. Moku:Lab's user interface makes control and setup of the oscilloscope very efficient.

Additionally, there are a wide range of measurements available together with a computed math channel. Data or signal captures can be easily shared via email, DropBox, or iCloud directly from Moku:Lab

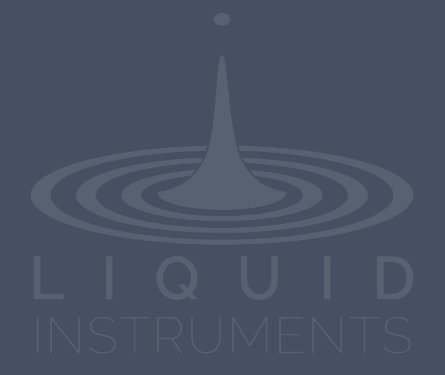

## **Table of Contents**

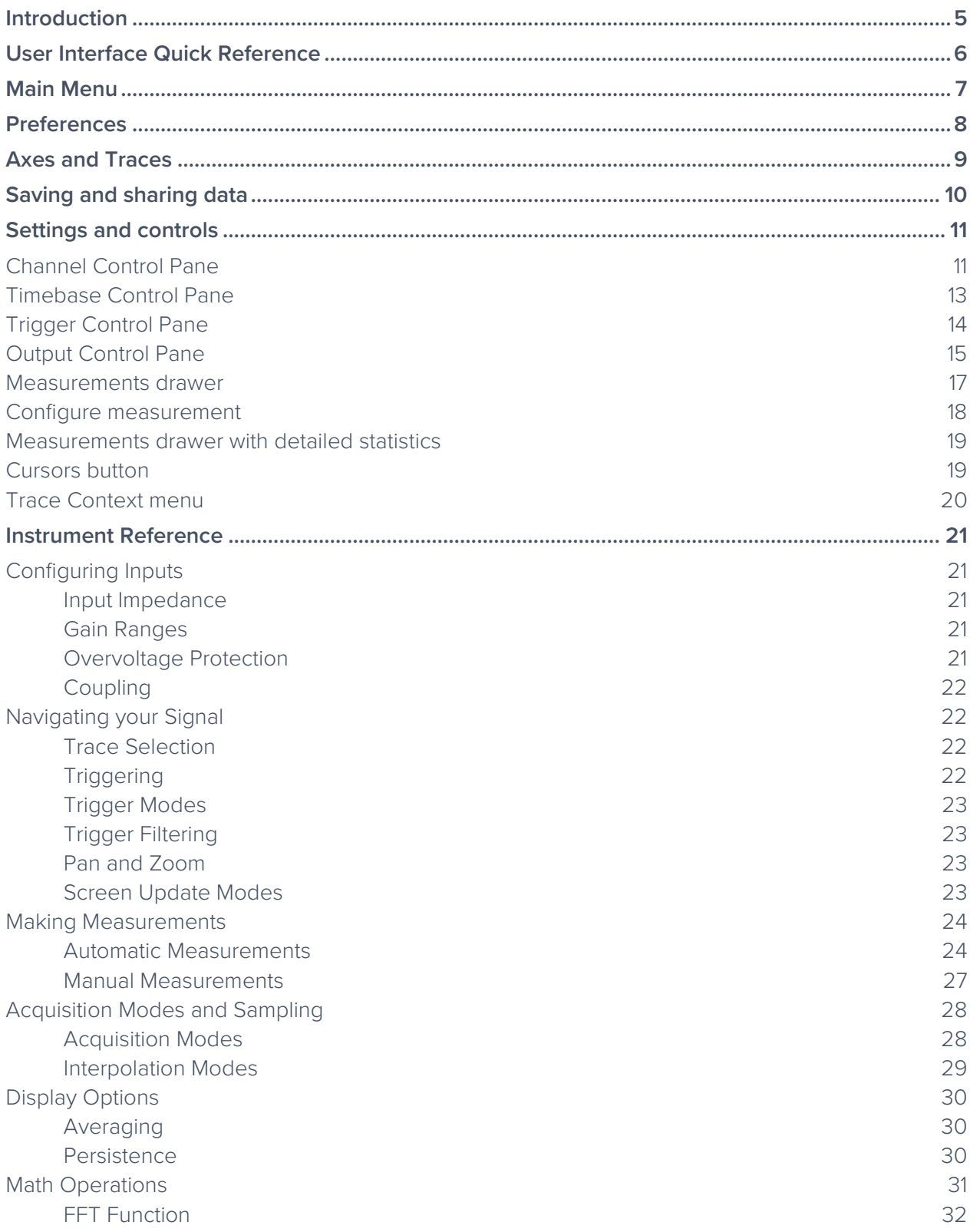

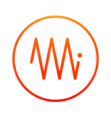

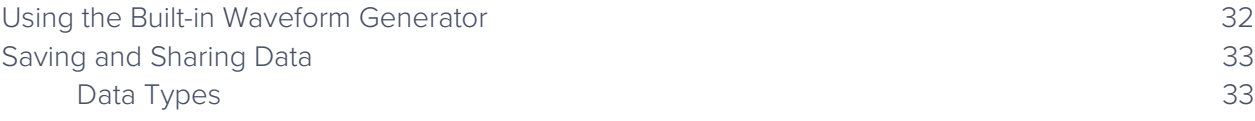

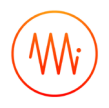

## Ensure Moku:Lab is fully updated. For the latest information:

[www.liquidinstruments.com](http://www.liquidinstruments.com/)

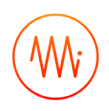

## <span id="page-4-0"></span>**Introduction**

The oscilloscope is an essential item of equipment in almost all engineering laboratories. Moku:Lab implements an oscilloscope as one of 12 high quality instruments.

Moku:Lab's Oscilloscope is a precise yet versatile instrument with a modern, touch-based, and intuitive interface. The interface operates through a tablet-based or desktop app with wireless configuration available, enabling the engineer or technician to operate the oscilloscope fully, while free to move about the working environment.

Extensive measurements are readily available through the interface. Data, screenshots, and logs can be readily captured to email or cloud-based services for rapid sharing and evaluation.

Moku:Lab's Oscilloscope also has Python, LabView, and MATLAB interfacing capabilities.

Moku:Lab's Oscilloscope can be reconfigured nearly instantaneously to be one of:

- Oscilloscope
- **Spectrum Analyzer**
- Phasemeter
- Laser Lock Box
- Bode Analyzer
- FIR Filter Builder
- Digital Filter Box
- Waveform Generator
- Arbitrary Waveform Generator
- PID Controller
- Data Logger
- Lock in Amplifier

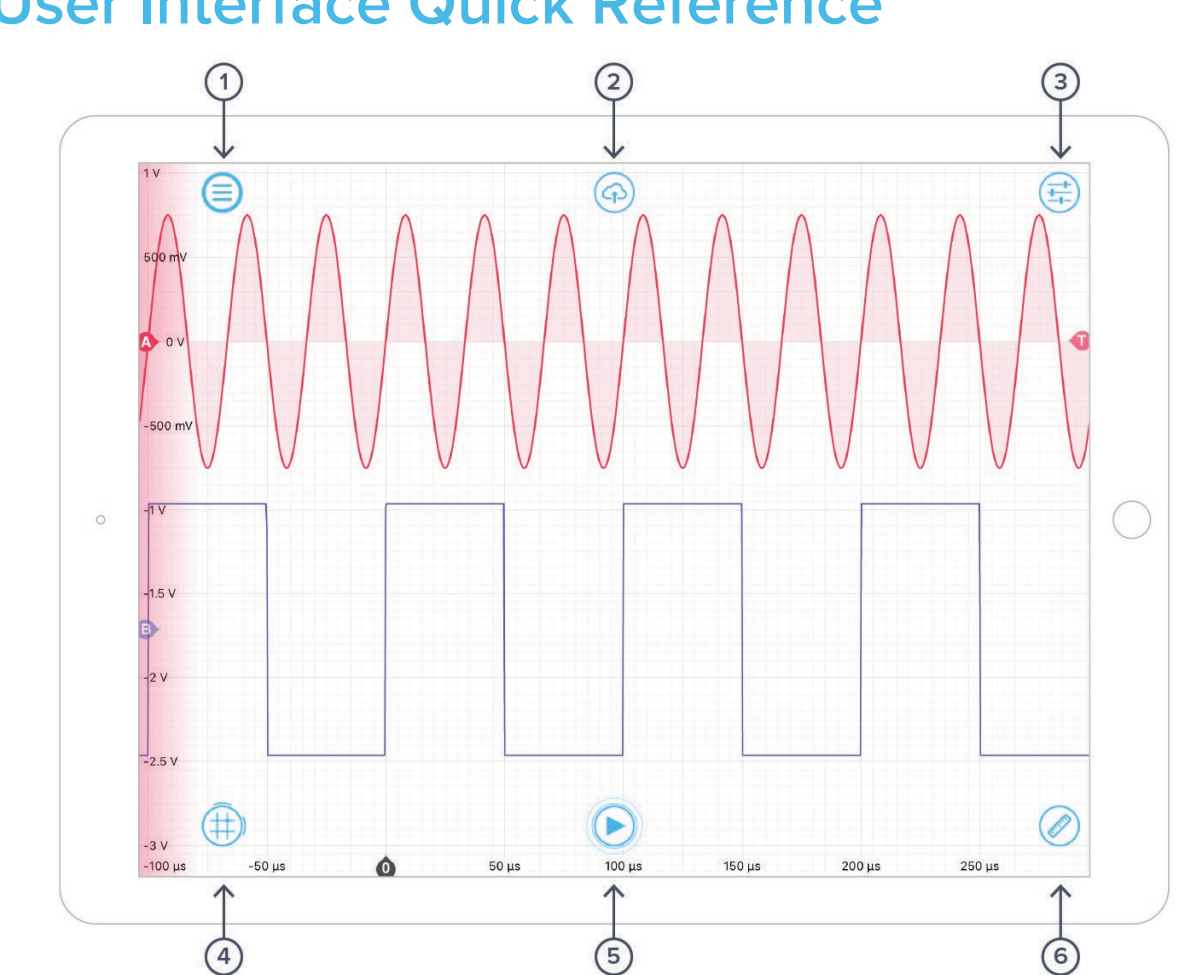

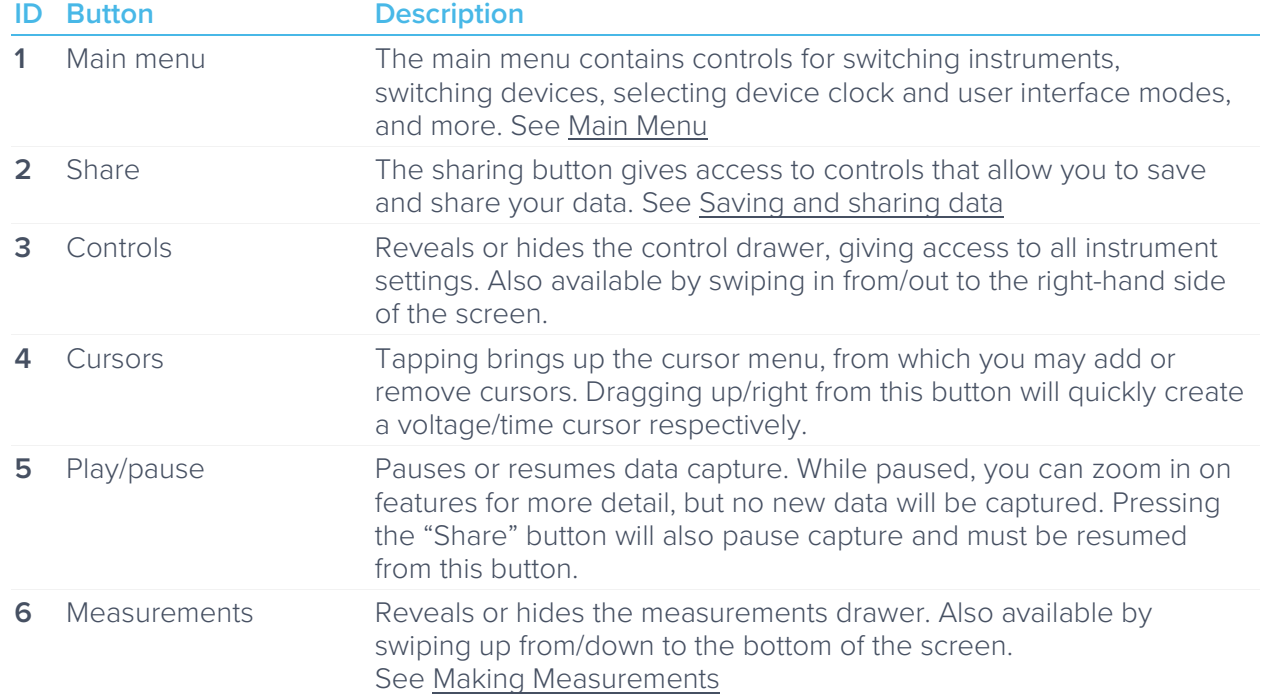

## <span id="page-5-0"></span>**User Interface Quick Reference**

W

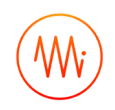

## <span id="page-6-0"></span>**Main Menu**

The **main menu** can be accessed by pressing the **integral** icon, allowing you to:

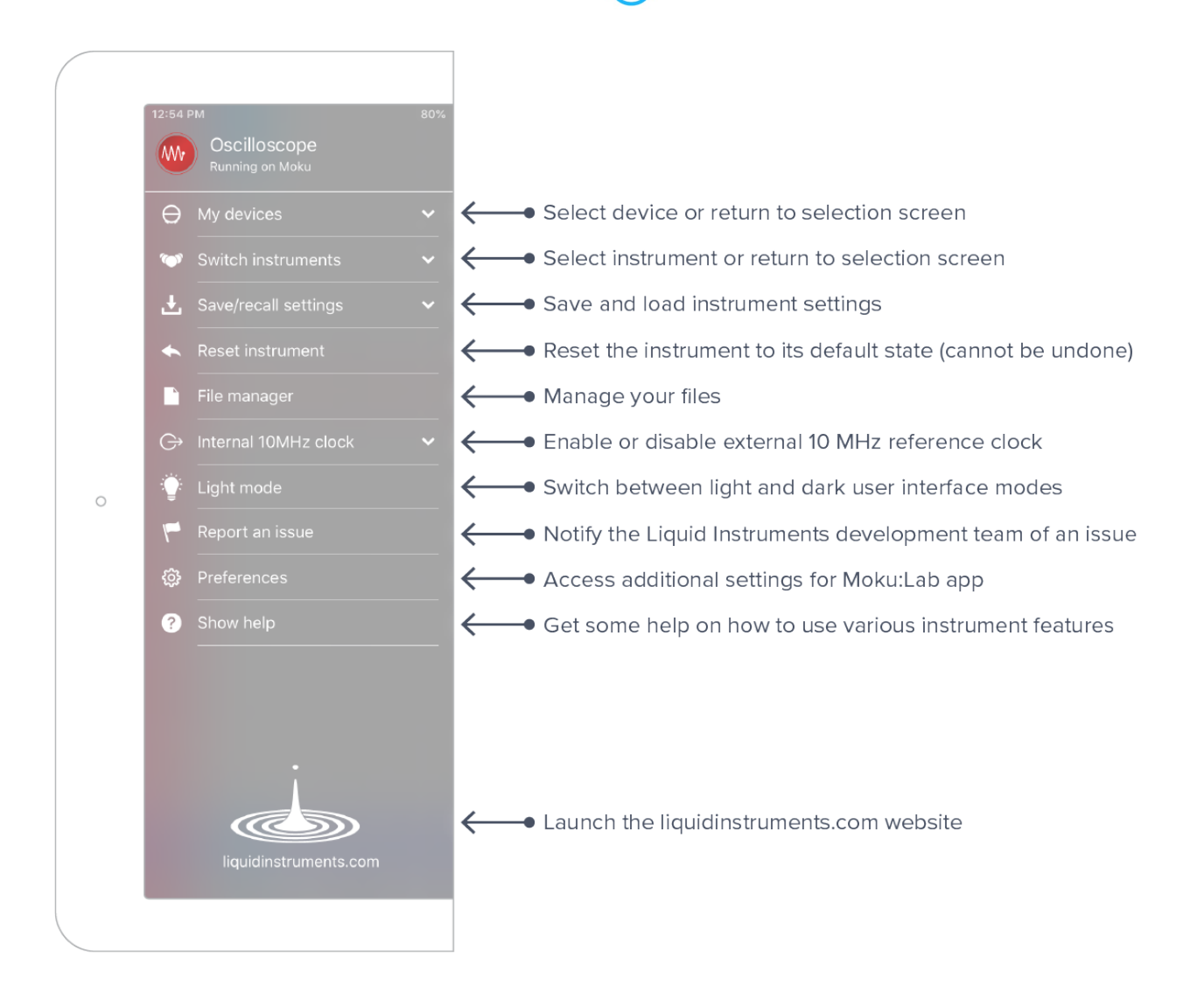

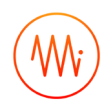

## <span id="page-7-0"></span>**Preferences**

The preferences pane can be accessed via the main menu. In here, you can reassign the color representations for each channel, connect to Dropbox, etc. Throughout the manual, the default colors (red for input 1, blue for input 2, green for output 1, purple for output 2) are used to present instrument features.

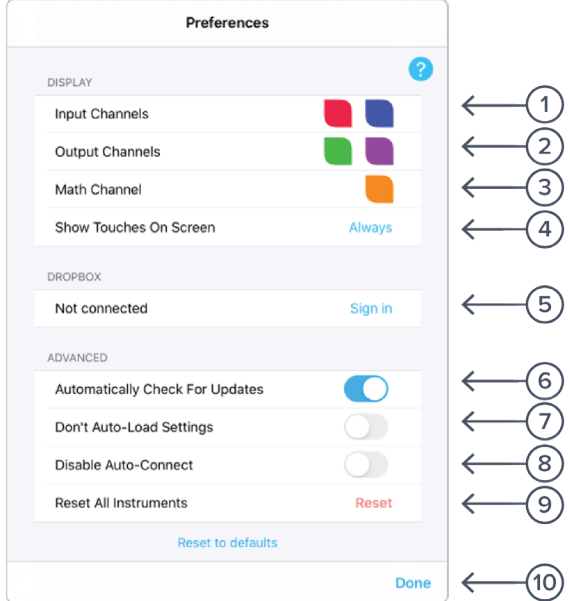

#### **ID Description**

- **1** Tap to change the color associated with input channels.
- **2** Tap to change the color associated with output channels.
- **3** Tap to change the color associated with math channel.
- **4** Indicate touch points on the screen with circles. This can be useful for demonstrations.
- **5** Change the currently linked Dropbox account to which data can be uploaded.
- **6** Notify when a new version of the app is available.
- **7** Moku:Lab automatically saves instrument settings when exiting the app, and restores them again at launch. When disabled, all settings will be reset to defaults on launch.
- **8** Moku:Lab can remember the last used instrument and automatically reconnect to it at launch. When disabled, you will need to manually connect every time.
- **9** Reset all instruments to their default state.
- **10** Save and apply settings.

<span id="page-8-0"></span>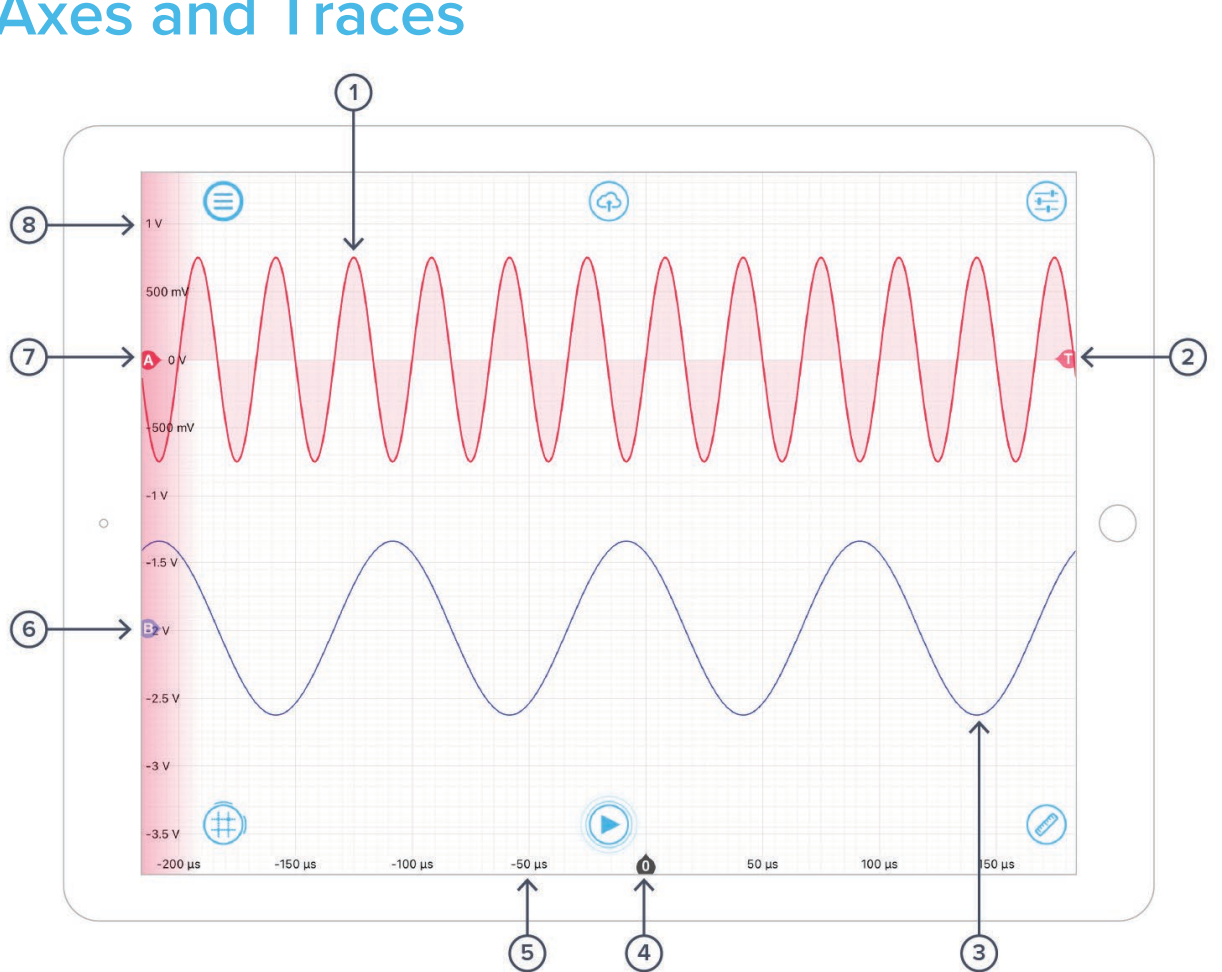

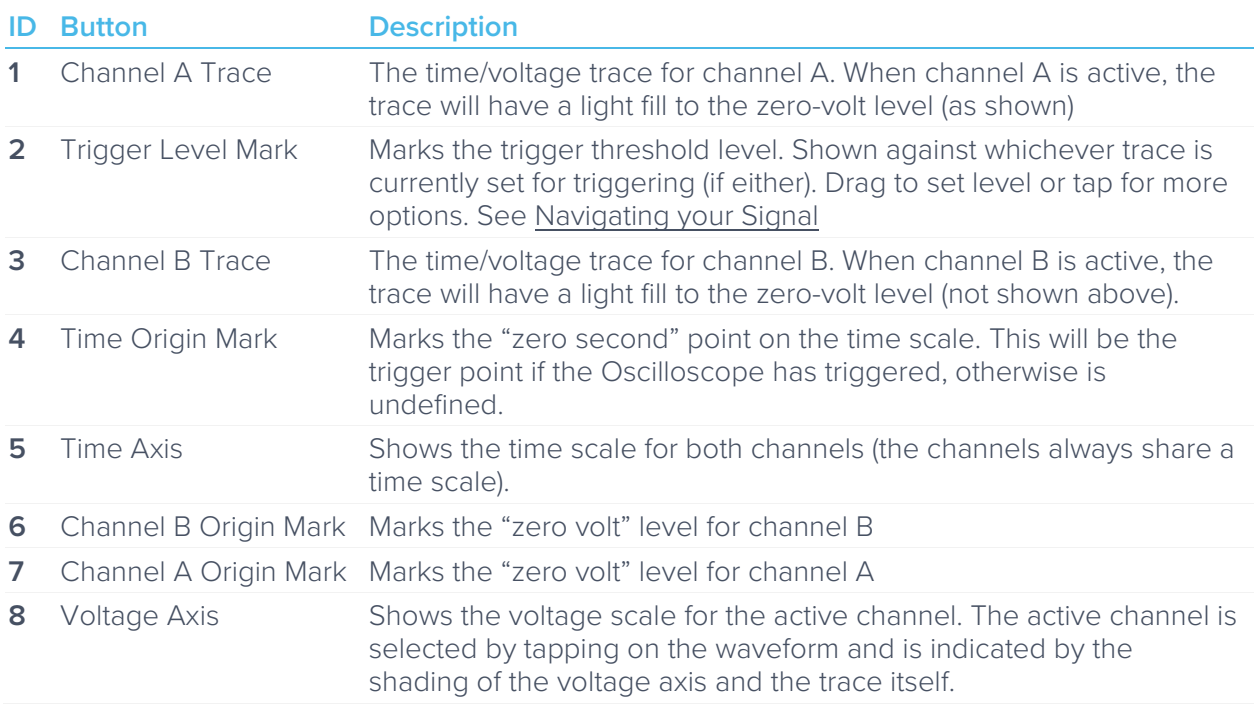

W

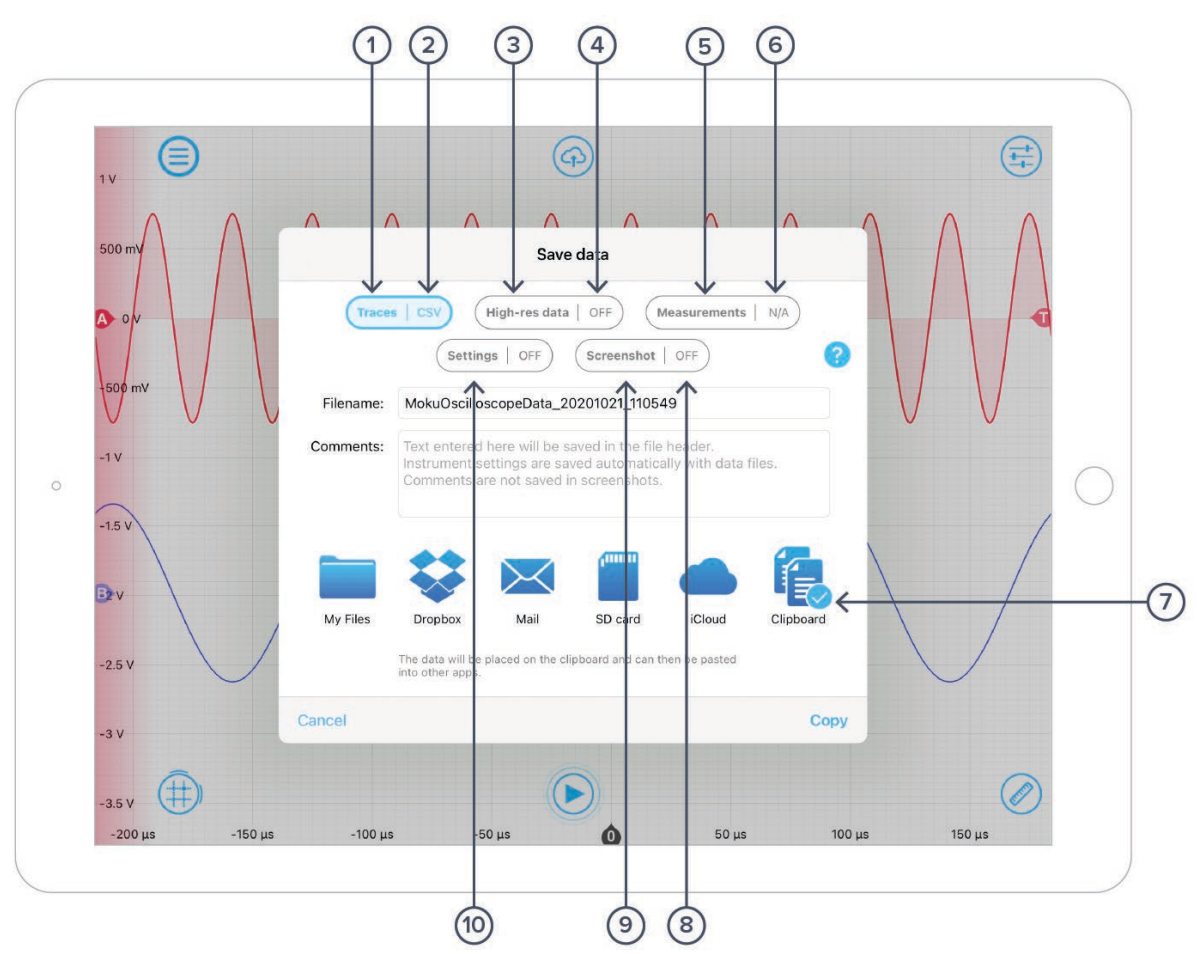

## <span id="page-9-0"></span>**Saving and sharing data**

The **save data** options can be accessed by pressing the  $\bigoplus$  icon, allowing you to:

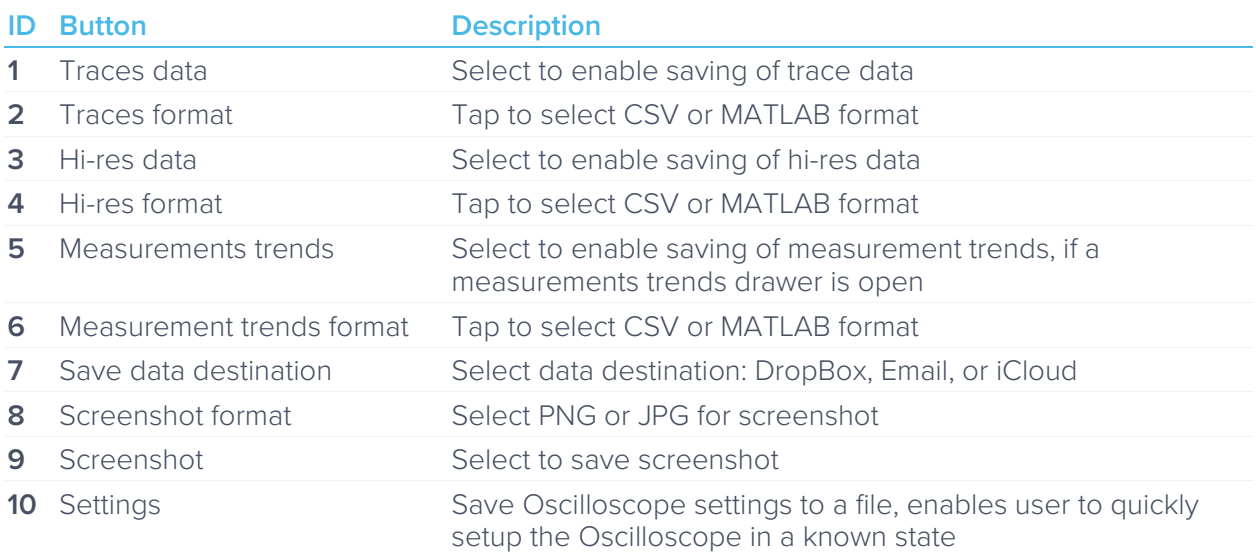

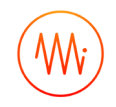

## <span id="page-10-0"></span>**Settings and controls**

## <span id="page-10-1"></span>Channel Control Pane

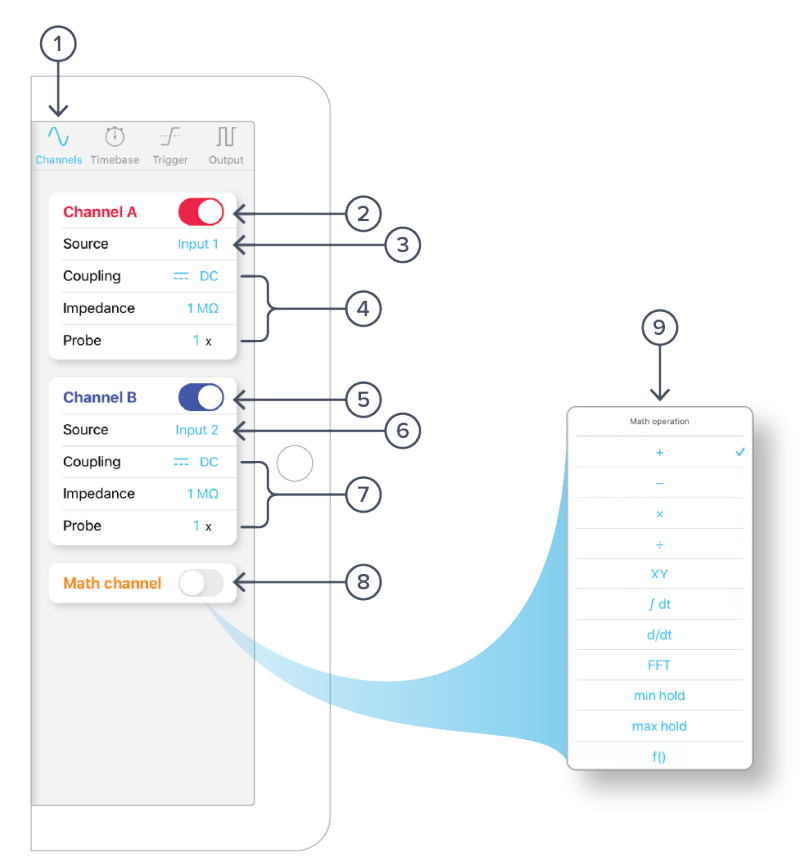

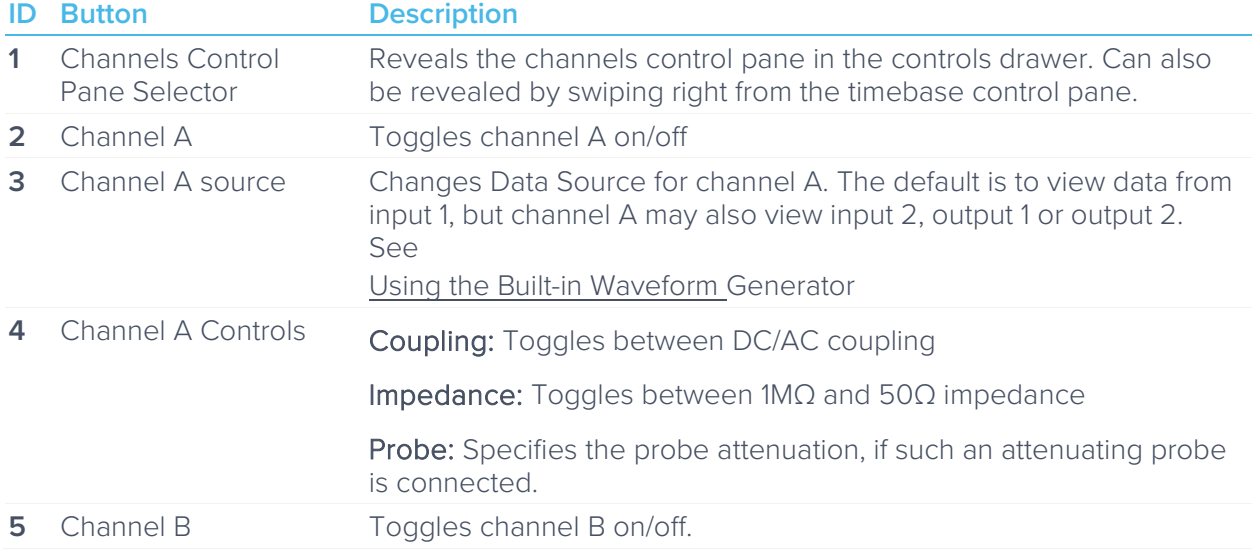

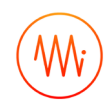

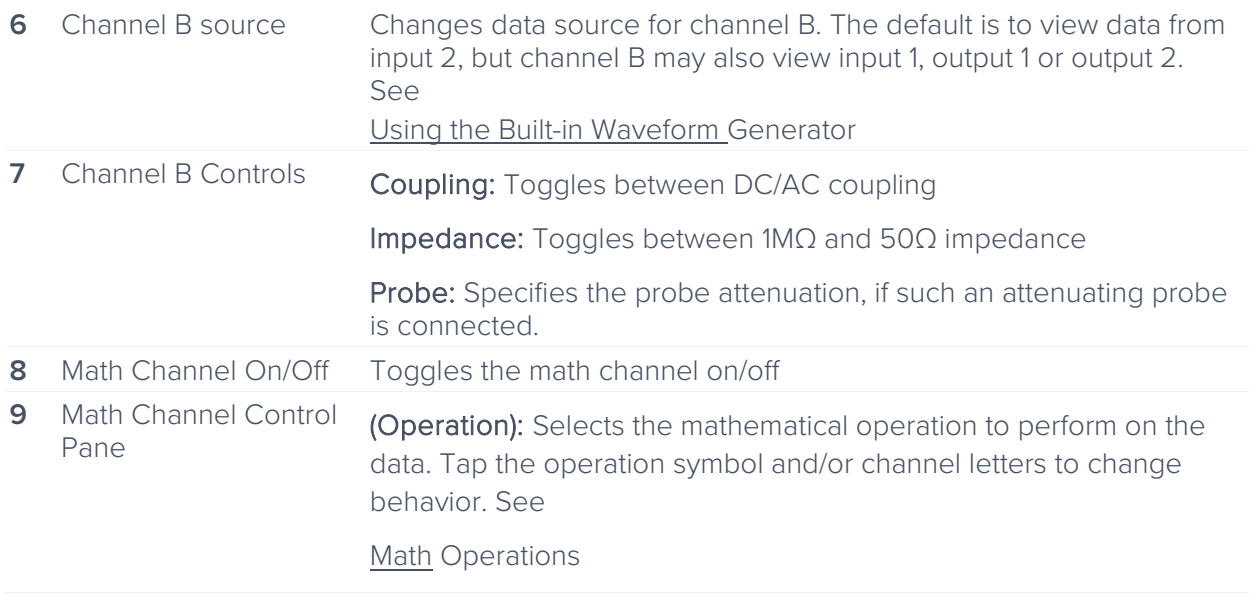

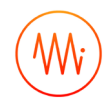

## <span id="page-12-0"></span>Timebase Control Pane

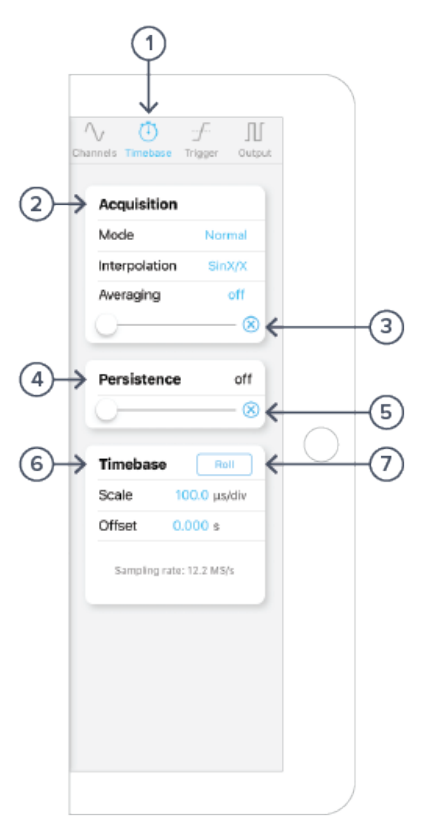

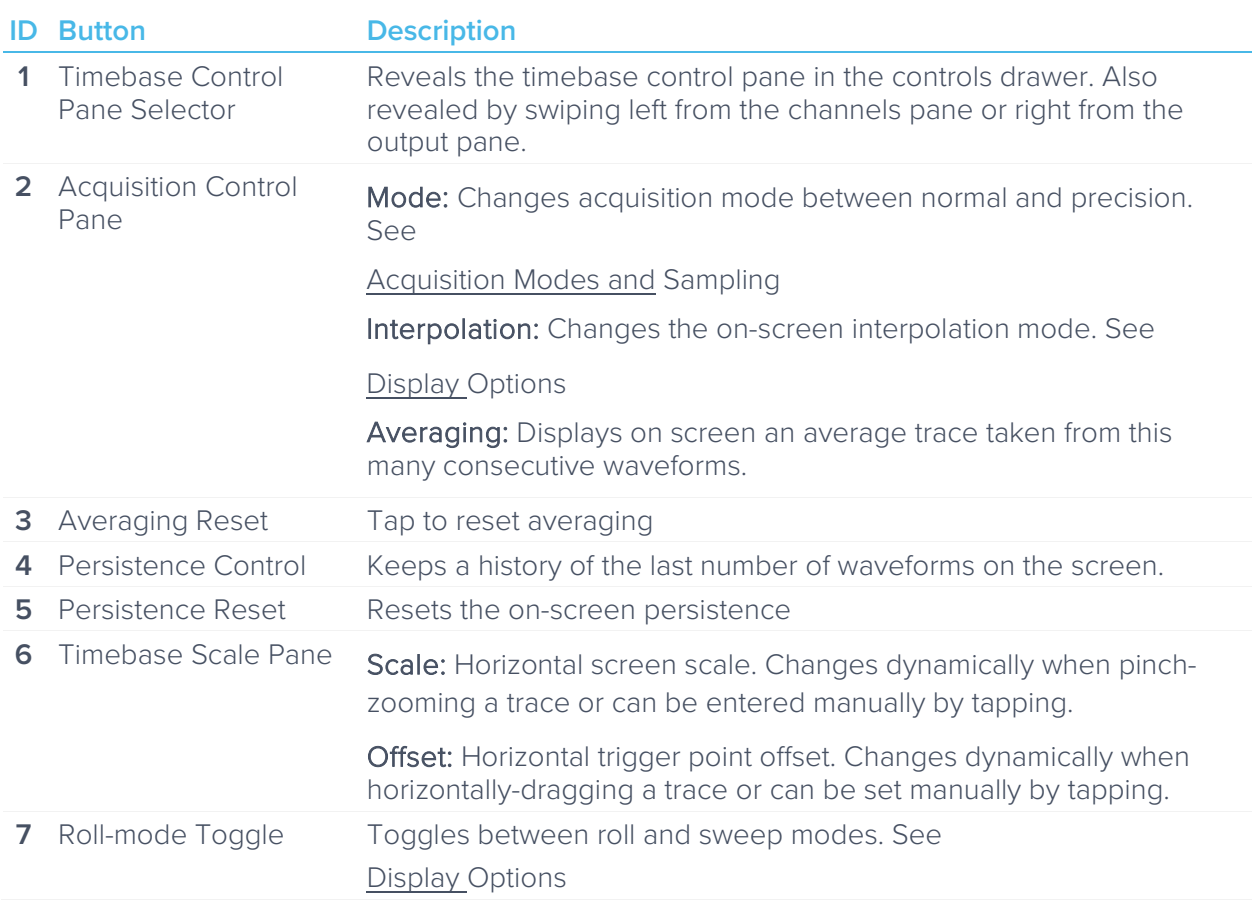

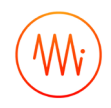

## <span id="page-13-0"></span>Trigger Control Pane

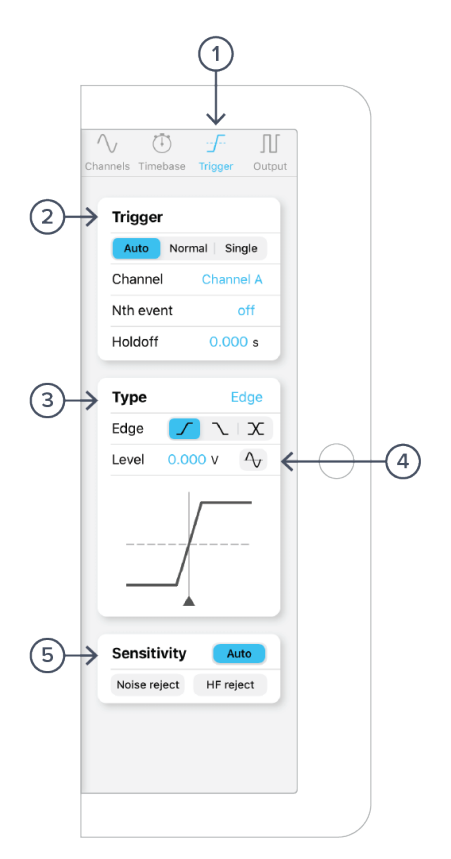

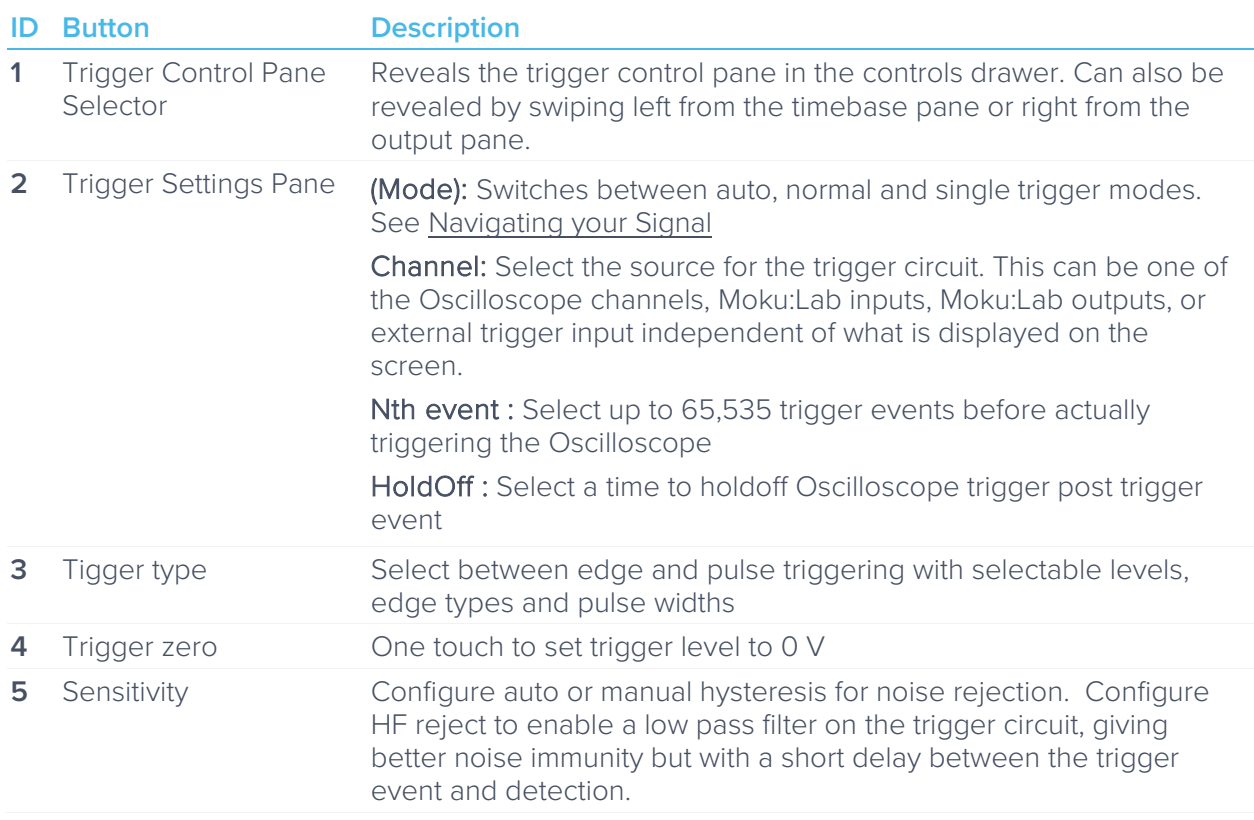

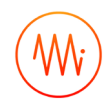

## <span id="page-14-0"></span>Output Control Pane

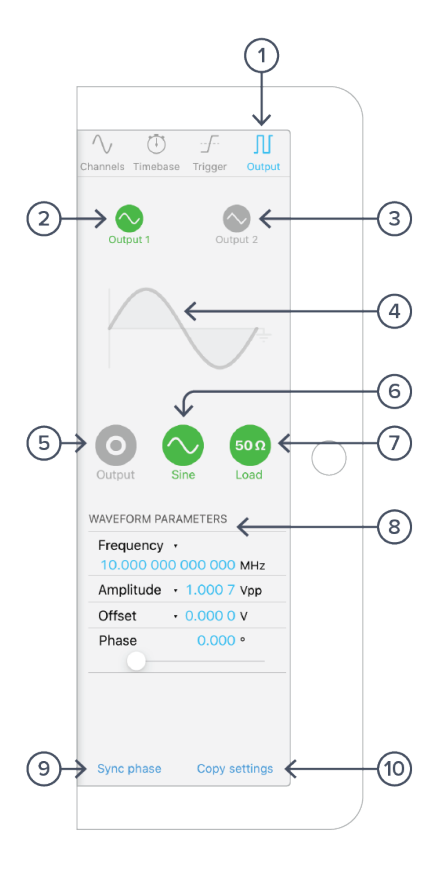

The output pane of the Oscilloscope allows for generation of various waveforms on Moku:Lab's output channels.

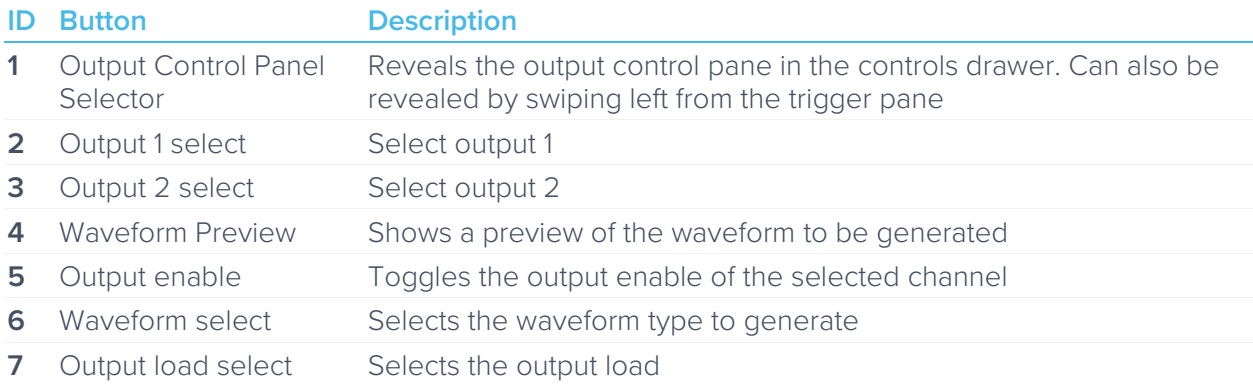

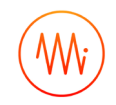

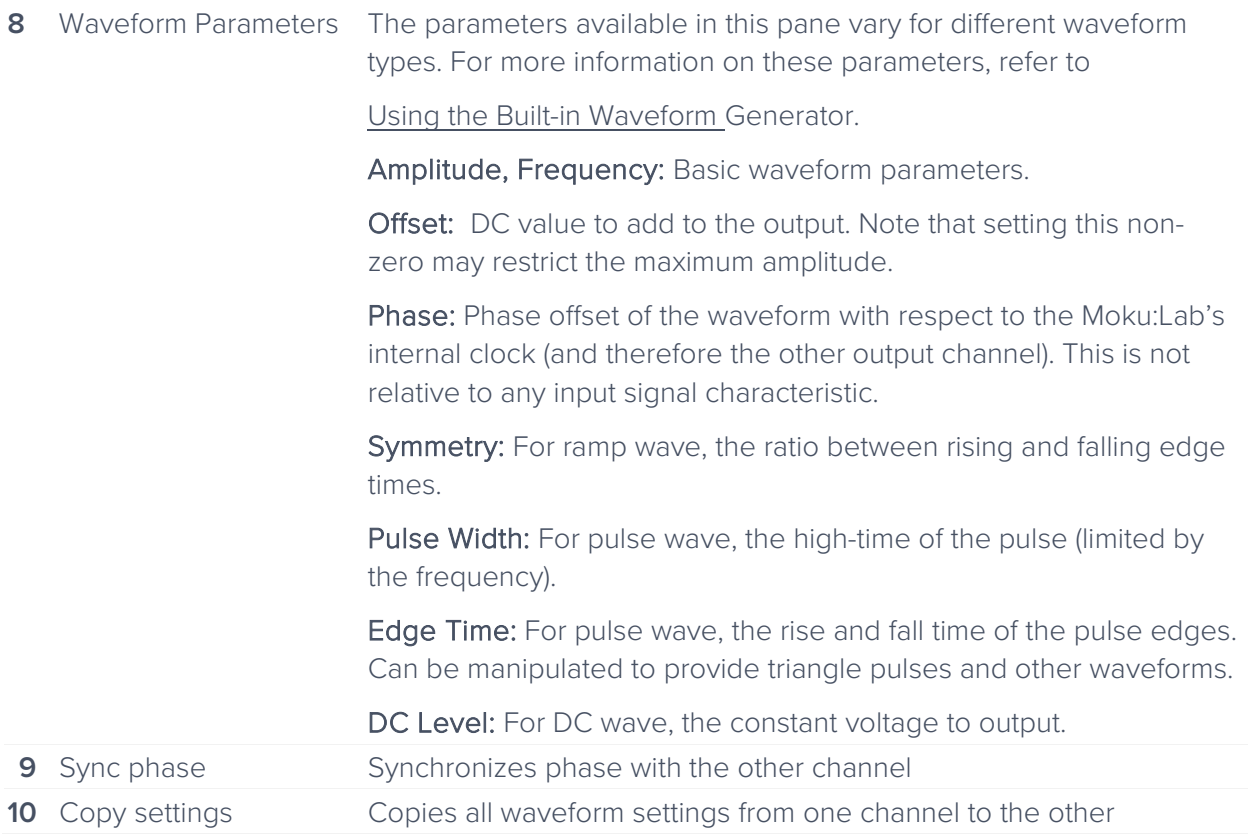

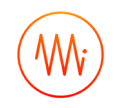

## <span id="page-16-0"></span>Measurements drawer

Tap the ruler icon to open the measurements drawer. See Making [Measurements](#page-23-2) for detailed definitions and explanation of the many measurement options.

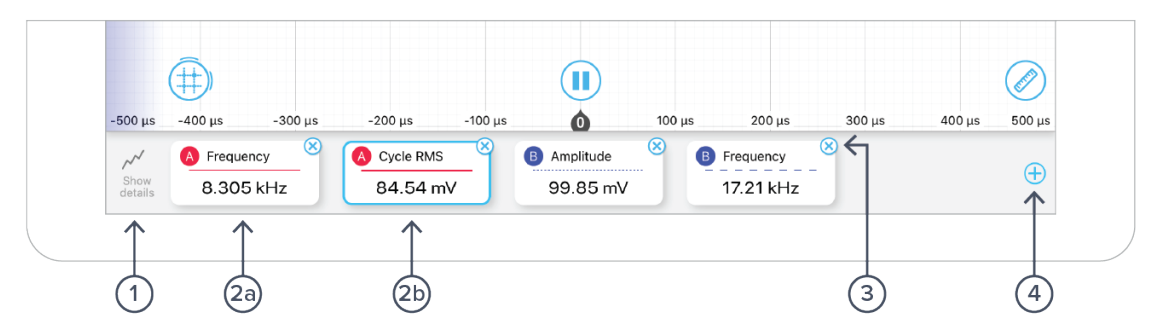

Show details reveals the measurements trend graph.

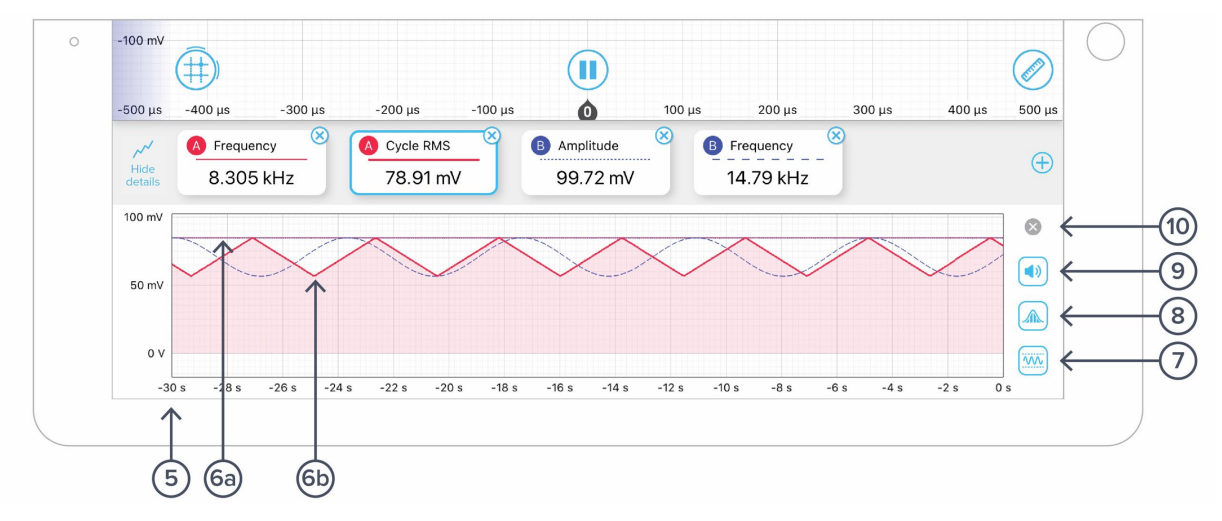

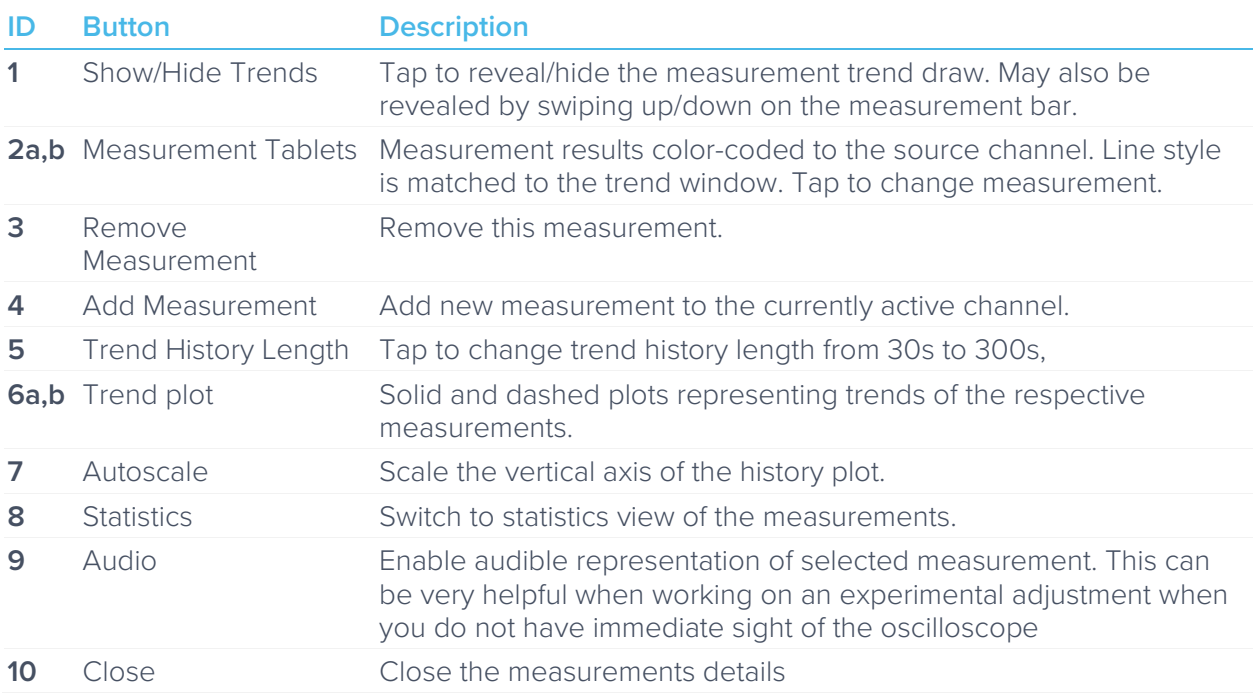

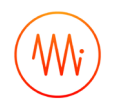

## <span id="page-17-0"></span>Configure measurement

Tap any measurement tab to configure the measurement

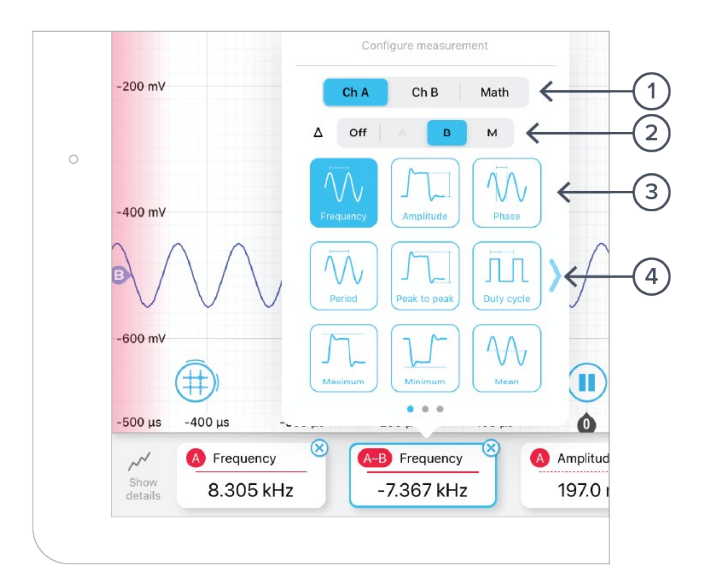

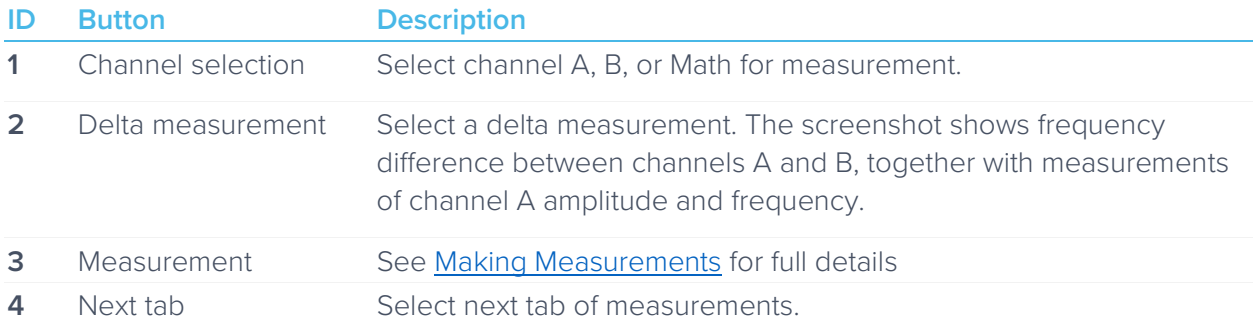

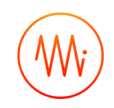

## <span id="page-18-0"></span>Measurements drawer with detailed statistics

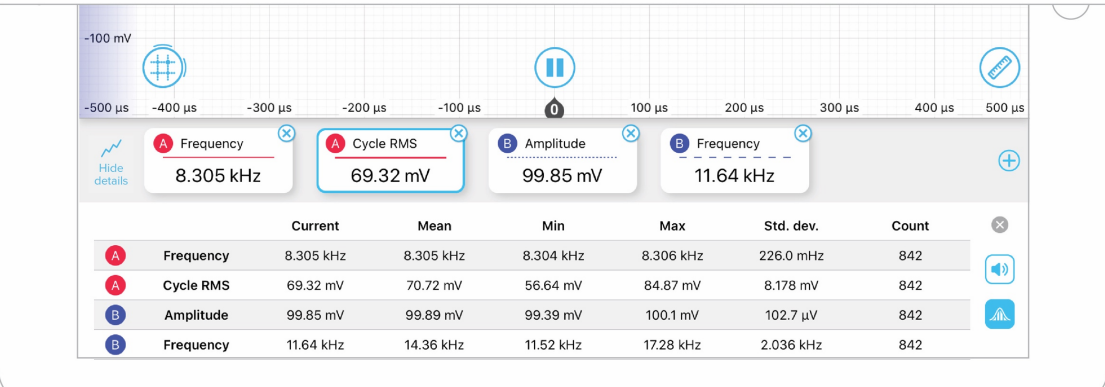

### <span id="page-18-1"></span>Cursors button

The cursor button  $\left(\dfrac{\mathop{\bigoplus}}{\bullet}\right)$  allows time and voltage cursors to be readily displayed. Drag up from the cursor button to create a voltage cursor. Drag right from the cursor button to create a time cursor.

Tapping the cursor button allows all cursors to be removed while tapping individual cursors allows specific time or voltage levels and configuration as a reference.

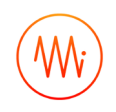

### <span id="page-19-0"></span>Trace Context menu

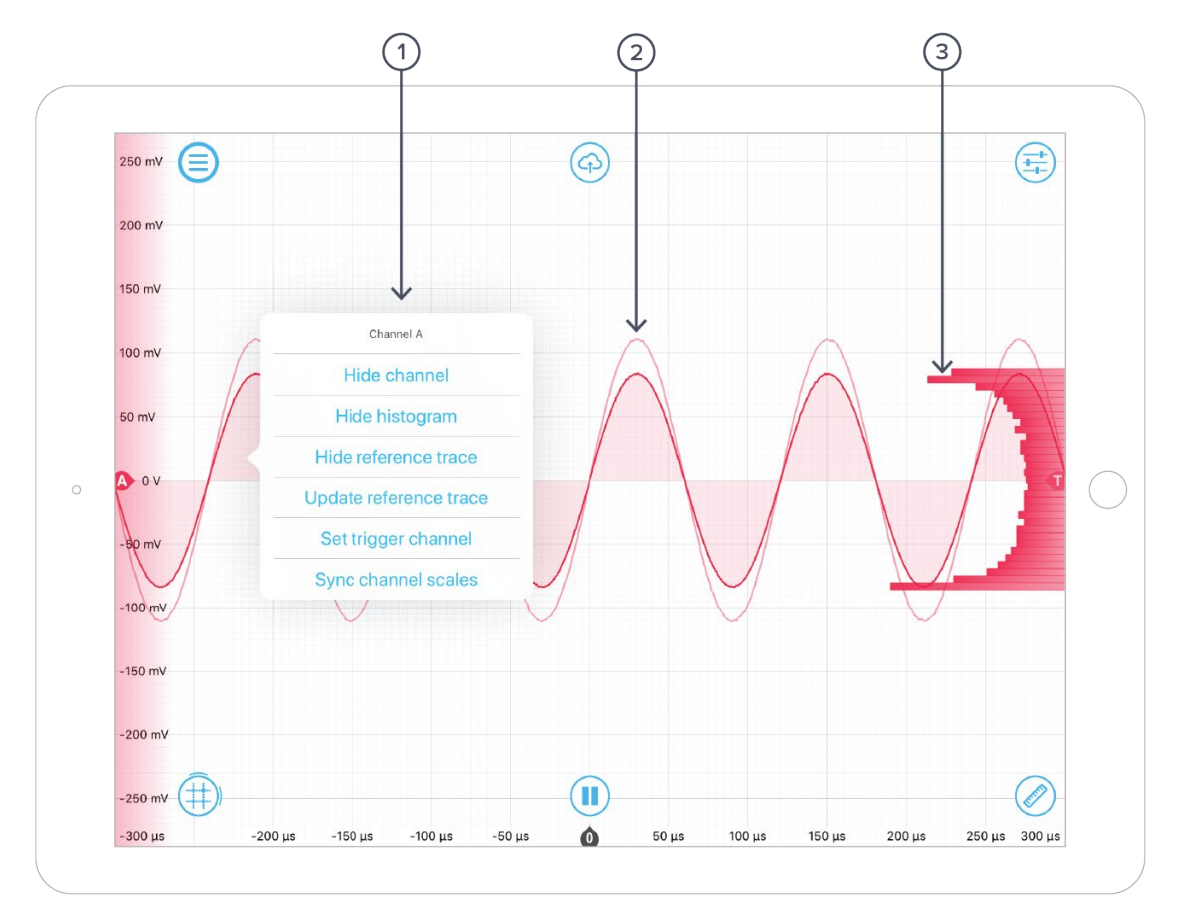

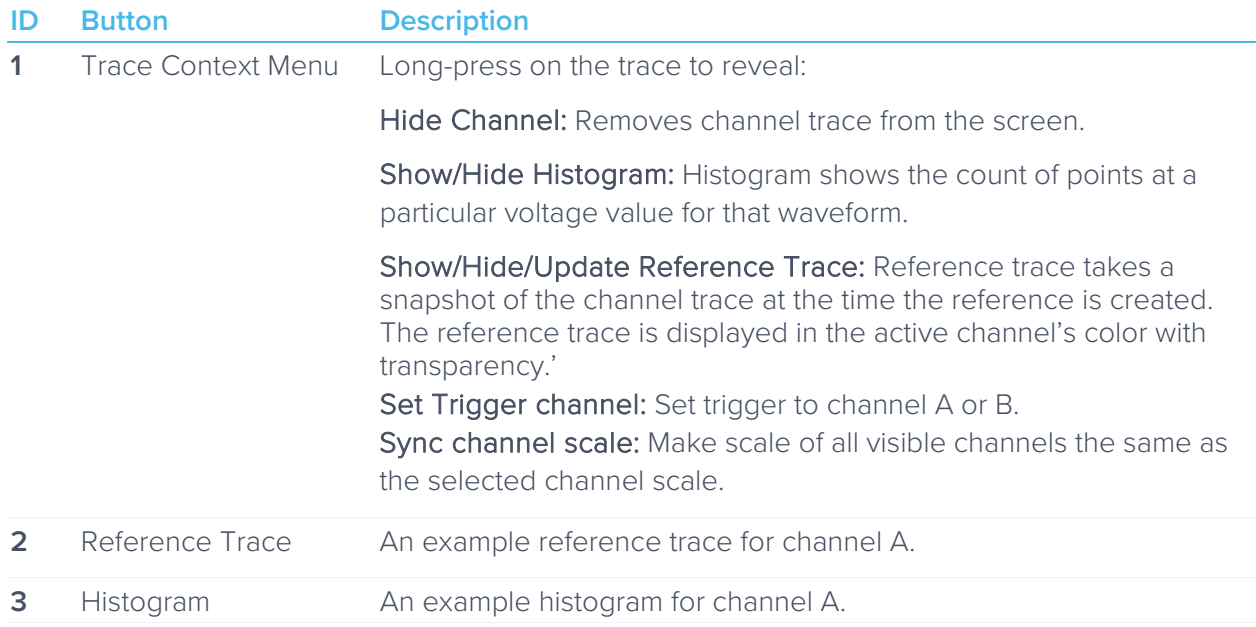

# <span id="page-20-0"></span>**Instrument Reference**

## <span id="page-20-1"></span>Configuring Inputs

#### <span id="page-20-2"></span>**Input Impedance**

Moku:Lab's inputs have a selectable impedance of either 1MΩ or 50Ω. This is effectively the resistance from the signal line to ground. For high-frequency measurements, it is important that Moku:Lab's impedance matches that of the device under measurement. If the impedance is mismatched, some signal power will reflect off Moku:Lab's input, thus interfering with the measurement.

The input impedance also forms a resistive divider with the signal's source impedance, reducing the apparent voltage. The ratio should be a half; however, the impedances have a tolerance that may affect the accuracy of the measurement.

High-impedance mode (1MΩ) is used where Moku:Lab is observing a signal that is externallyterminated (e.g. between two high-speed devices), or where absolute voltage measurement accuracy is required and the signal is low-enough frequency that reflections from the measurement equipment do not significantly interfere with the original signal.

High-impedance is the default setting for many oscilloscopes that are not targeted at RF frequencies, while 50Ω is most common for RF devices and signal generators.

#### <span id="page-20-3"></span>**Gain Ranges**

Moku:Lab contains a front-end attenuator that divides the signal by 10x, increasing the range of voltages that can be measured. In Moku:Lab's Oscilloscope, this attenuator is automatically activated whenever the screen includes voltages outside of the range ±0.5 volts; that is, whenever you zoom out or scroll up/down to reveal voltages outside of this range.

Further input voltage range can be achieved by using an attenuating probe. A "10x" probe is common in test and measurement, meaning the probe will present 1/10<sup>th</sup> of the input voltage to Moku:Lab. To correct for this on the Oscilloscope's voltage scale, the probe factor can be entered on the channels tab.

#### <span id="page-20-4"></span>**Overvoltage Protection**

Moku:Lab's input will disconnect automatically when the input voltage on the BNC connector exceeds approximately ±7 volts. At this time, the Oscilloscope will show a flat line at zero volts.

<span id="page-20-5"></span>If you're having trouble viewing your signal, ensure the signal is within this range, e.g. by using an attenuating probe.

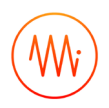

#### **Coupling**

Moku:Lab includes a switchable AC/DC coupling circuit on each input. This is activated from the channels tab.

For most applications, DC-coupled is the preferred option; this does not filter or modify the signal in any way.

AC-coupled acts as a high pass filter, removing the DC component of the incoming signal (and attenuating other components with a frequency below the coupling corner). This is useful when you're looking for a small signal on top of a large DC offset. Doing so can give better precision than simply scrolling the trace up the screen, as it may avoid Moku:Lab activating its internal attenuator (see [Gain Ranges\)](#page-20-3).

## <span id="page-21-0"></span>Navigating your Signal

#### <span id="page-21-1"></span>**Trace Selection**

Moku:Lab's Oscilloscope can display up to two signal traces, plus a math trace. Each signal trace may either be the analogue input (default) or a preview of the analogue output if the waveform generator is active.

To turn a trace on and off, tap the slider on that trace's box on the channels tab.

To toggle a trace between the analogue input and the preview of the waveform generator output, tap the word "Input" or "Output" next to that slider.

#### <span id="page-21-2"></span>**Triggering**

The triggering circuit of the Oscilloscope allows you to indicate what kind of signal event you're interested in. This event will then be aligned to the "zero second" mark of the time axis. Common events that can be triggered are simply times when the signal rises or falls past a particular voltage. These are "rising edge" and "falling edge" triggers respectively, and the voltage past which the signal must move is called the "trigger level".

Data to be displayed before the trigger point (negative values on the time axis) is called "pretrigger" data and data after, "post-trigger" data. Moku:Lab's Oscilloscope can record and display a maximum of 16,384 points of pre-trigger data but as many as  $2^{32}$  points of post-trigger. In practice, this limits the distance that you may scroll to the left and right.

<span id="page-21-3"></span>In the Oscilloscope, the trigger level is set from the trigger tab, or by dragging the trigger marker on the screen. Other trigger parameters such as the event to be triggered upon and the channel to be monitored are also on this tab.

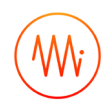

#### **Trigger Modes**

Trigger modes describe how the Oscilloscope responds to several trigger events. The options are "Auto", "Normal", and "Single" triggering.

"Normal" trigger mode will only trigger, and therefore update the display, when a trigger event is detected. This is very useful if you genuinely only care about the signal around the trigger event, but you cannot view the signal in real-time without a stream of triggers (e.g. for a DC signal or while setting up the trigger in the first place).

"Auto" trigger mode acts like "Normal"; however if no trigger event has been detected in a short while, it will generate a fake event, causing the display to update. The delay from a real trigger to a fake one is longer than that between fake events, so the signal can be viewed in real-time without triggers while still giving time to view events around a trigger if one does arrive.

"Single" trigger simply captures the first trigger event then stops acquisition until the user starts it again. This is useful when you need time to study your signal in detail or to capture a specific signal event for sharing or saving.

#### <span id="page-22-0"></span>**Trigger Filtering**

Often a signal will be noisy and setting a simple trigger event such as "rising edge" may cause a trigger event due to noise rather than due to the underlying signal. Moku:Lab's Oscilloscope has two features to help reliably trigger on noisy data: noise reject and high-frequency (HF) reject.

Noise reject adds a small amount of hysteresis to the trigger event. This stops the trigger firing several times as noise repeatedly crosses the trigger threshold; the rising and falling events happen at different levels.

High-frequency (HF) reject passes the trigger signal through a low pass filter before looking for the trigger event. This smooths out the noise, allowing the trigger circuit to observe just the underlying signal. The trade-off is that this filter introduces some delay in the signal, offsetting the trigger event from the actual data.

#### <span id="page-22-1"></span>**Pan and Zoom**

The signal on the Oscilloscope will always align a trigger event to the "zero second" mark on the time axis (including fake trigger events injected in auto-trigger mode). To move the signal and view different times and voltages, the Oscilloscope provides a number of gestures:

Single-finger drag: Move the signal left and right (different times) and up and down (different voltage offsets).

Two-finger pinch: Zoom the signal in and out in time and/or voltage (horizontal and vertical pinch respectively).

Two-finger drag: Quickly zoom the signal in and out in time and/or voltage, maintaining current voltage and time offsets. This mode is good for changing scales by orders of magnitude without repeatedly pinch-zooming.

#### <span id="page-22-2"></span>**Screen Update Modes**

As you zoom out, you will come to a point where the displayed time span is longer than the time between screen updates. In this case, the Oscilloscope will enter one of two update modes: sweep or roll.

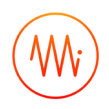

#### Sweep Mode

Sweep mode is the default if roll is not active. In sweep mode, the screen will only update once a trigger event is received. At this time, all the currently-captured data (all the data before the trigger point) will be updated on the screen at once. New data will be shown on the screen as it arrives, with the new data progressively "sweeping" across the screen.

This mode is useful when you still require trigger events despite the low data rate.

#### Roll Mode

If roll mode is active, trigger events are completely ignored. Instead, all new data is displayed on the screen in real time with the most recent data on the right of screen. This causes the trace to roll from right to left continuously.

<span id="page-23-2"></span>Use this mode if you want to view all your data in real time and no longer care about aligning the data by trigger.

### <span id="page-23-0"></span>Making Measurements

#### <span id="page-23-1"></span>**Automatic Measurements**

The Oscilloscope can automatically make a number of measurements on your data in real time. To open the measurements pane, swipe up from the bottom or tap the ruler icon. Add a new measurement by tapping the plus button or configure an existing measurement by tapping the measurement itself. The available measurements are described below.

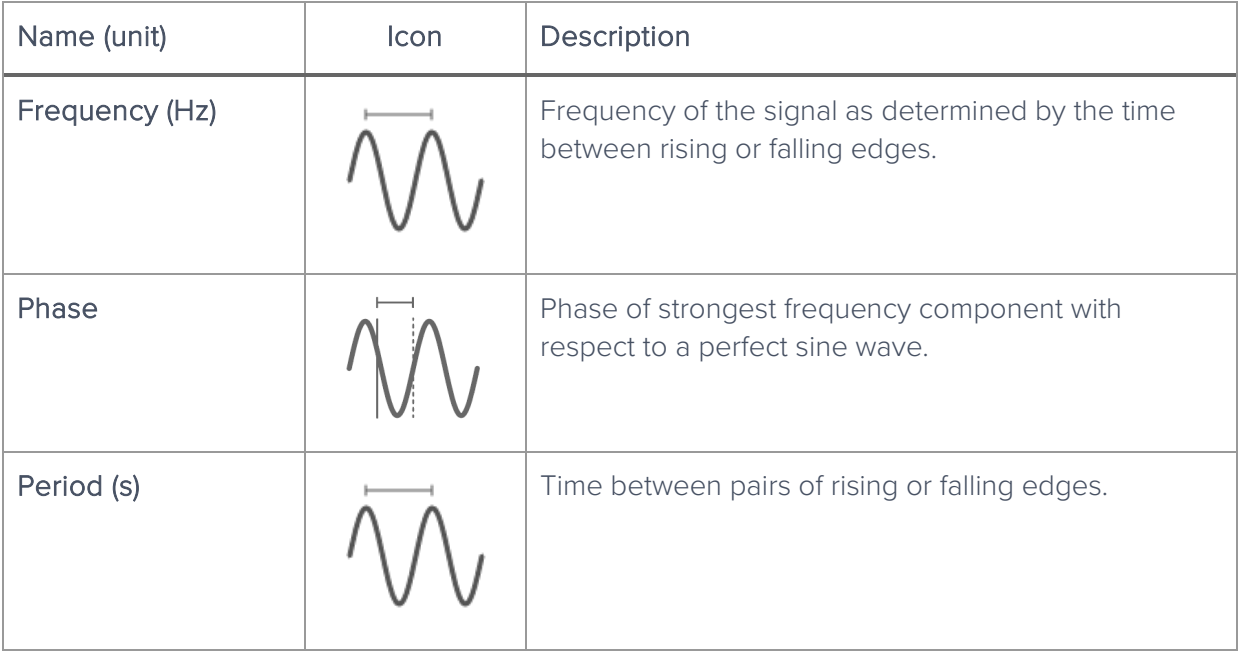

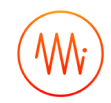

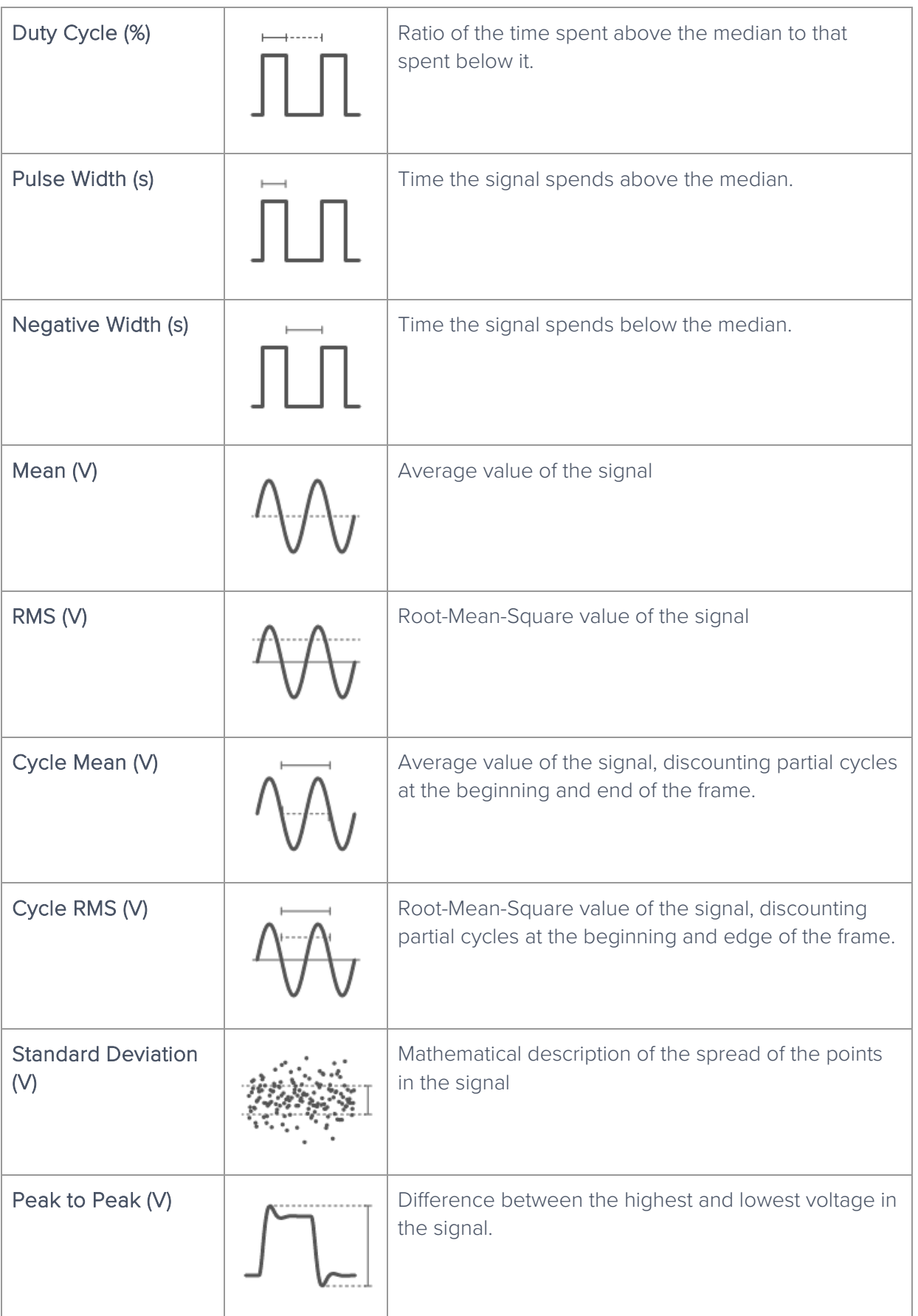

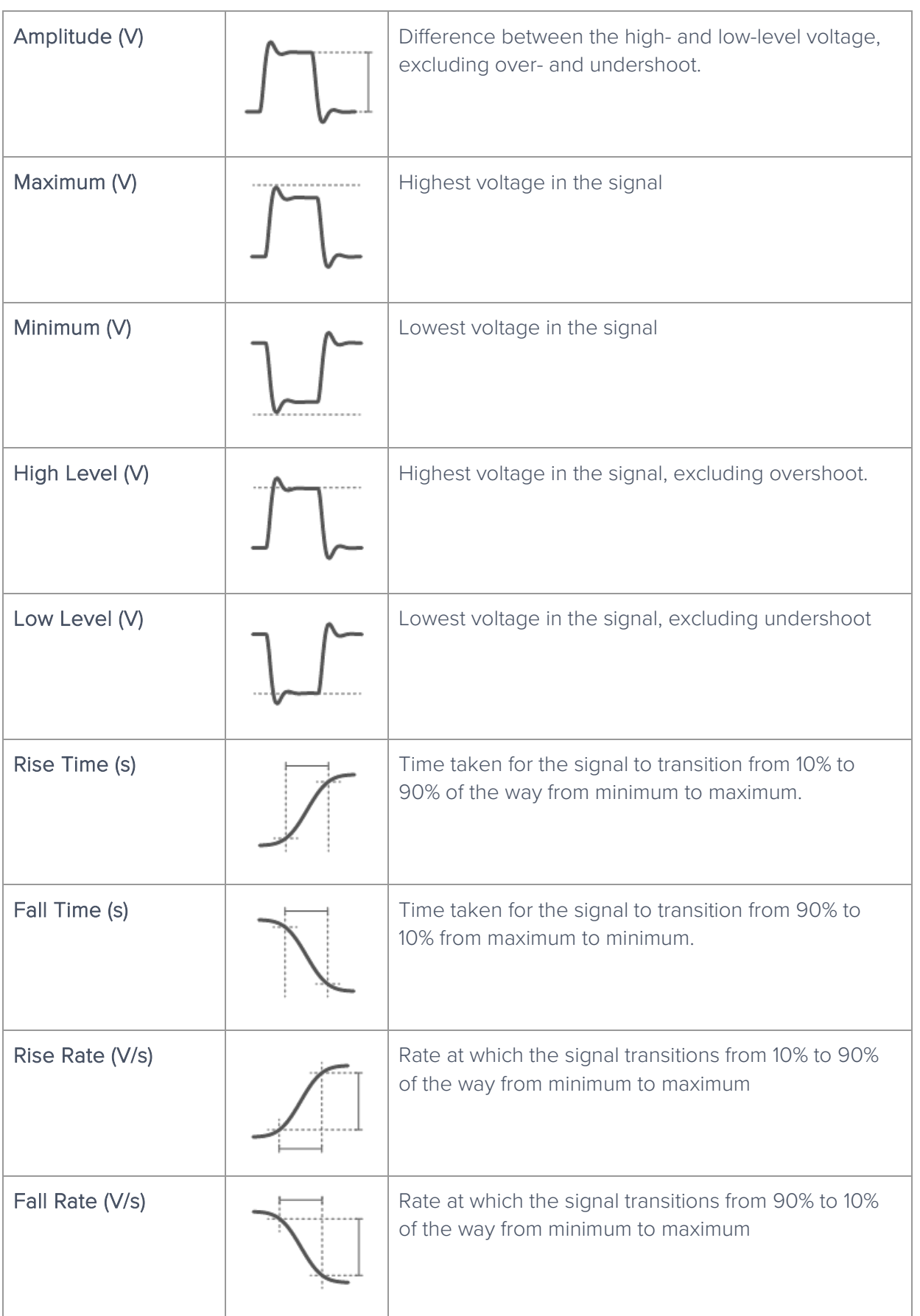

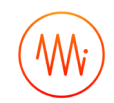

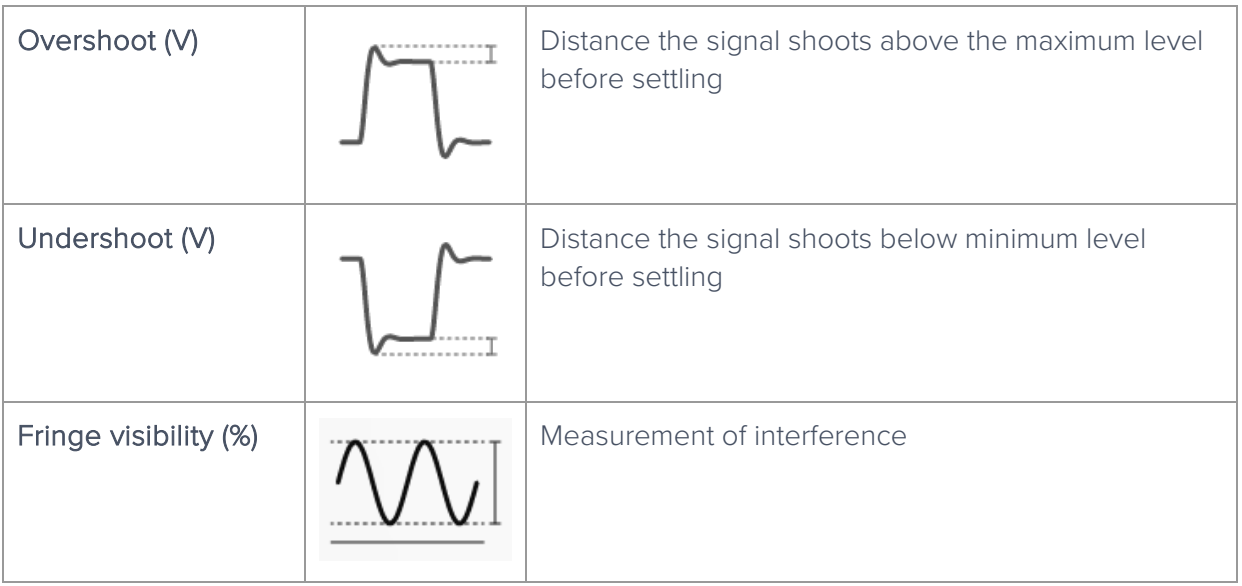

#### <span id="page-26-1"></span>Measurement Trends

The Oscilloscope can keep a time-history of any of the above measurements and graph the trends in those measurements.

To reveal the measurement trends tray, swipe up from the measurements tray or tap the "Show Trends" button on the left of that tray. The history of all configured trends will be shown. This window doesn't define a Y-axis, it's designed to provide trend information only, not precise readouts of prior measurements.

To configure the length of the history, tap the left-most time value on the X-axis (which is highlighted blue). The range is from 30 seconds to 3 minutes.

#### <span id="page-26-0"></span>**Manual Measurements**

Measurements of voltage and time between points can also be made manually by placing cursors. A cursor can measure either voltage or time and is linked to a specific channel.

To place a cursor, tap the cursor icon in the bottom-left, or touch and drag out from this icon. Dragging up will give a voltage cursor on the current channel, dragging right will give a time cursor. To remove a single cursor, tap that cursor's readout box to reveal its cursor menu and select "remove". To remove all cursors, tap the cursor icon in the bottom-left and select "remove all cursors".

#### Voltage Cursors

By default, a voltage cursor will stay at the location you drag it to and display the voltage at that level. Tap the cursor to reveal the cursor menu, from which you can lock the cursor on to specific aspects of the signal; current maximum or minimum, or all-time maximum or minimum (max/min hold).

If you have multiple voltage cursors, one can be set as the reference cursor from its cursor menu. If there is a reference cursor, then all other cursor voltages will be displayed with respect to this reference.

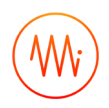

#### Time Cursors

A time cursor must be placed at a specific location and cannot be locked to a signal. It will display the time at which it is placed, relative to the trigger point (see [Triggering](#page-21-2) above).

When two cursors are placed, the difference between them is automatically displayed towards the bottom of the screen, as is the frequency corresponding to this period.

If more than two cursors are placed, one can be selected as the reference cursor and all other time and frequency measurements will then be shown with respect to that. Like voltage cursors, setting a reference is done by tapping the cursor's reading to reveal its cursor menu, and selecting "reference".

### <span id="page-27-0"></span>Acquisition Modes and Sampling

The Oscilloscope processes data in two stages. First, data is acquired from the analogue-to-digital converters (ADCs), down-sampled, and stored in memory. From there, the data is aligned relative to the trigger point and displayed on the screen.

Both of these operations require down- or up-sampling of the data (reducing or increasing the total number of data points) and the method for doing this can provide increased precision and different aliasing behaviour.

#### <span id="page-27-1"></span>**Acquisition Modes**

The acquisition mode refers to the process of capturing the data and storing it in Moku:Lab's internal memory. This is always down-sampled.

Normal Mode: Extra data is simply removed from the memory (direct down-sampled). For example, the ADC is running at 500MSPS and the selected time span on the Moku oscilloscope requires 1MSPS, then 499 out of 500 points will be ignored.

This causes the signal to alias and doesn't increase the precision of the measurement. It does however provide a view-able signal at all timespans and all input frequencies.

Precision Mode: Extra data is averaged to the memory (decimation). For example, if the ADC is running at 500 MSa/s and the selected time span on the Oscilloscope requires 1 MSa/s, then 500 consecutive samples will be averaged to produce one data point in the memory.

This increases precision and prevents aliasing, however if you have the wrong time span selected for the signal then all points can average to zero (or close to it), making it appear like no signal is present.

<span id="page-27-2"></span>A common workflow would be to use normal mode to find the signal and align it as you want, then switch to precision mode to improve the signal quality for measurement.

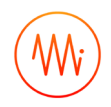

#### **Interpolation Modes**

Once the data is in the memory, it needs to be displayed on the screen. This may be downsampling or up-sampling, depending on zoom level. Down-sampling is done by Cubic Spline Interpolation and cannot be configured by the user. Up-sampling mode can be selected and is one of Linear, Sin X/X or Gaussian.

#### Linear

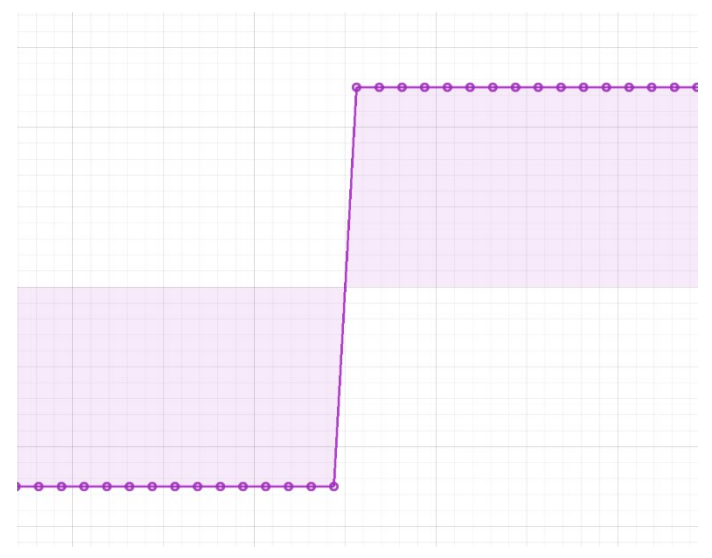

Linear interpolation does not perform any up-sampling. For display, it marks each point in the original data set and draws a straight line between them. This is "ugly" but doesn't "invent" any new data points.

#### Sin X/X

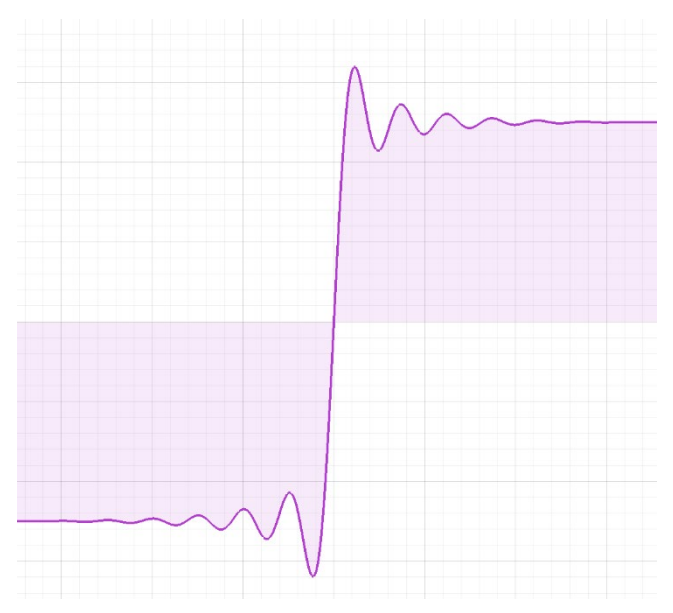

Also called "Sinc" interpolation, this mode preserves the frequency characteristics of the signal. In the time domain though, it can appear that there is over- or under-shoot that is not in fact present in the signal.

Use Sin X/X if your signal is sine-like; it doesn't include significant frequency components that have been removed by filtering or decimation.

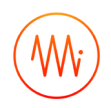

#### **Gaussian**

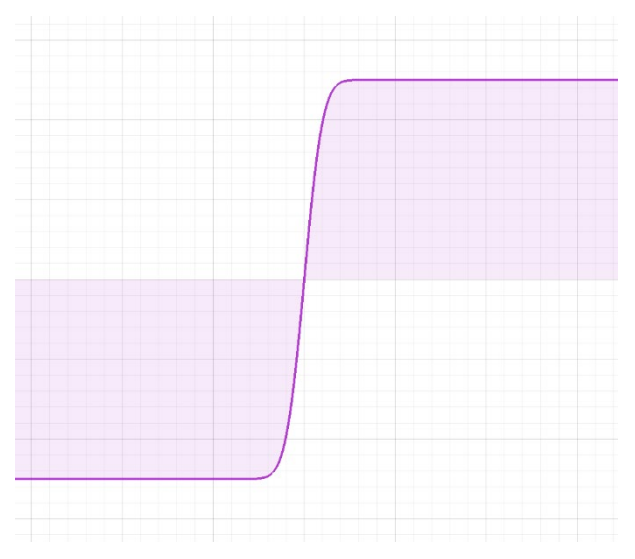

Gaussian interpolation "smooths" the signal out, preserving the visual characteristics of the signal at the expense of frequency information.

Use this mode if your signal is square-like; it contains harmonics or other signal elements that have been removed by filtering or decimation.

### <span id="page-29-4"></span><span id="page-29-0"></span>Display Options

When displaying data in the screen, the Oscilloscope can provide waveform averaging to reduce noise and persistence to catch brief events. Averaging and persistence are not exported with either channel or high-res data, see [Saving and Sharing Data.](#page-32-0)

#### <span id="page-29-1"></span>**Averaging**

Drag the slider to average the given number of waveforms on the screen. If the signal is strictly repetitive then this can give you improved precision and noise performance. If not, this mode should not be used.

#### <span id="page-29-2"></span>**Persistence**

Drag the slider to keep the given number of old waveforms on the screen, fading out. Dragging the slider all the way right will set infinite persistence, in which waveforms are never erased from the screen.

<span id="page-29-3"></span>Persistence is useful for capturing events that would otherwise only be on the screen for one frame.

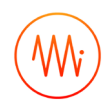

## <span id="page-30-0"></span>Math Operations

The Oscilloscope can perform real time math operations on the incoming data and display it as a third channel. This math channel is different from the measurements above; measurements can be configured to be performed on the math channel rather than on a physical input channel.

<span id="page-30-1"></span>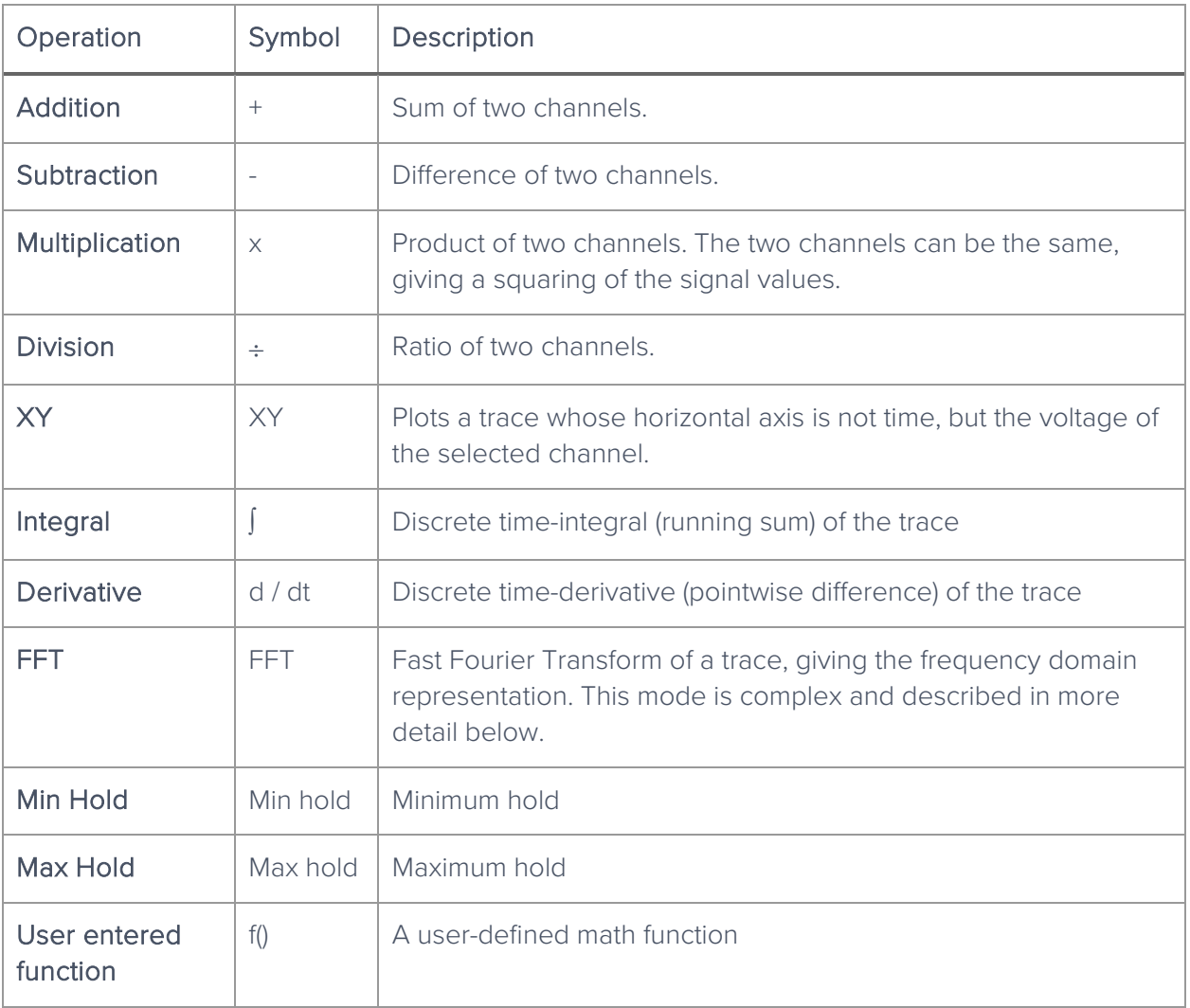

<span id="page-31-1"></span>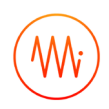

#### **FFT Function**

The FFT math channel gives the user the frequency-domain representation of the input data. This can be useful for quickly checking parameters in that domain. In general, the user should quickly switch to Moku:Lab's Spectrum Analyzer instead, gaining access to advanced features that drastically improve the quality of the measurement.

Limitations of the FFT function of the Oscilloscope include:

- The FFT is subject to aliasing, depending on acquisition mode. Moku:Lab's Spectrum Analyzer instrument has an advanced DSP anti-aliasing chain, minimizing the effect of unwanted signals.
- The FFT is not windowed. The Spectrum Analyzer provides a range of different windows for minimizing harmonics and spurs, improving amplitude accuracy, and so on.
- The FFT has a fixed frequency resolution set by the time span. The Spectrum Analyzer has a fully-configurable Resolution Bandwidth (RBW).
- The FFT has its span completely defined by the time span. The Spectrum Analyzer can have any span, providing much more detail around the signal of interest.

### <span id="page-31-0"></span>Using the Built-in Waveform Generator

The Oscilloscope has a built-in waveform generator. This resembles Moku:Lab's Waveform Generator instrument, but without modulation and sweep properties.

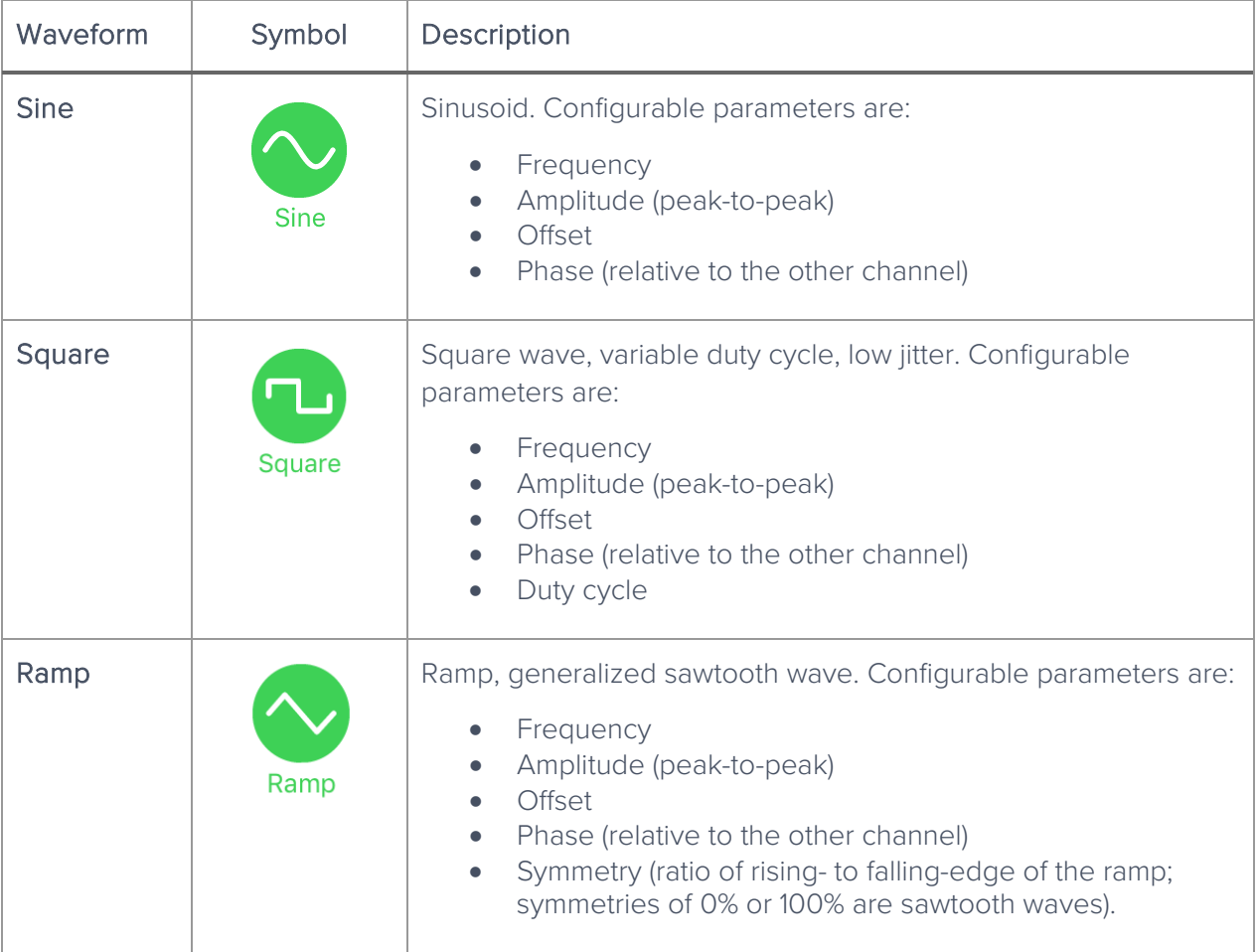

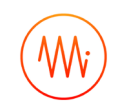

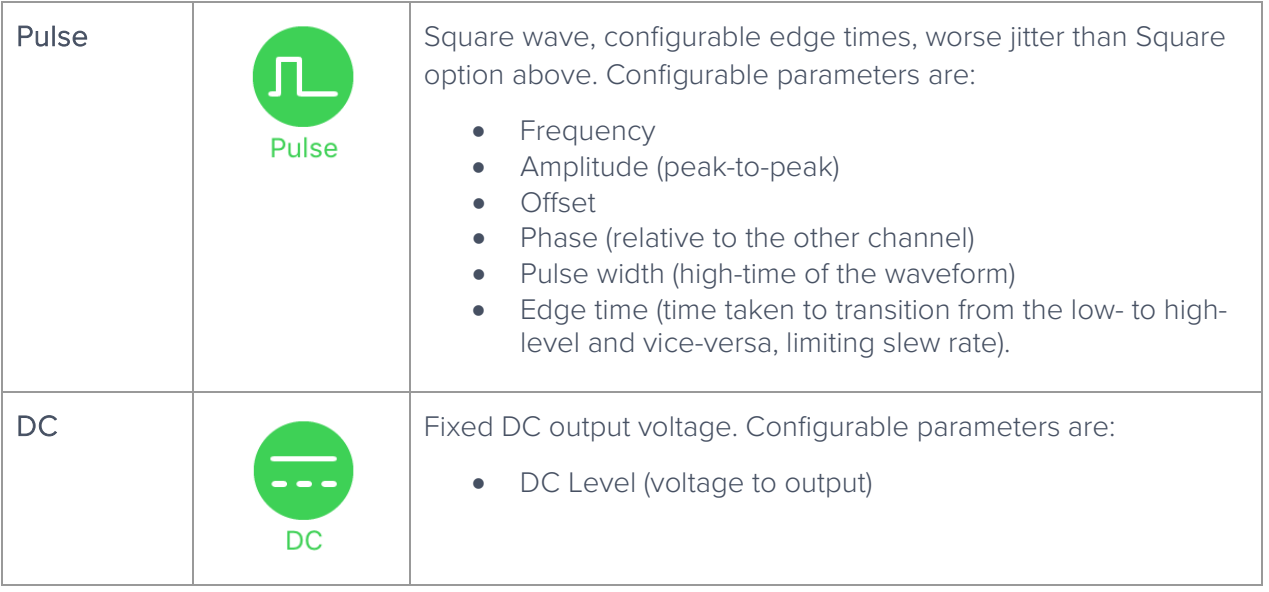

## <span id="page-32-0"></span>Saving and Sharing Data

The Oscilloscope can save different data to multiple locations. For full details regarding available locations and set up, see the [Saving and sharing data](#page-9-0) section of this manual.

### <span id="page-32-1"></span>**Data Types**

Oscilloscope data can be saved through the "save data" icon in the center-top. The following options are available, corresponding to the two different phases of data acquisition above:

Channel Data: The data as viewed on the screen, including cubic down-sampling and interpolation.

High-res Data: The data directly from Moku:Lab"s internal memory, no interpolation or cubic downsampling. The data saved in this way is exactly and only data that has been acquired (either by direct down-sampling or decimation depending on acquisition mode above).

In addition to the data itself, the Oscilloscope can save:

Measurement Trends: A CSV file containing the history of the measurements made by the Oscilloscope. See [Measurement Trends](#page-26-1) above.

Settings: A file containing the current settings of the Oscilloscope instrument.

Screenshot: An image of the current screen, including traces and scales. This does not save the view of any settings tabs or the on-screen icons.

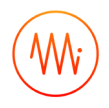

## Ensure Moku:Lab is fully updated. For the latest information:

[www.liquidinstruments.com](http://www.liquidinstruments.com/)